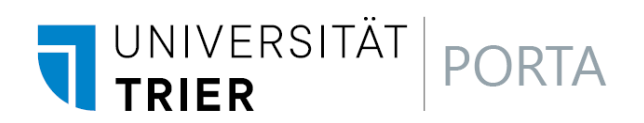

# **https://porta-system.uni-trier.de**

# **Einführung in PORTA**

Eingabe und Bearbeiten von Veranstaltungen Stand April 2023

## **INHALTSVERZEICHNIS**

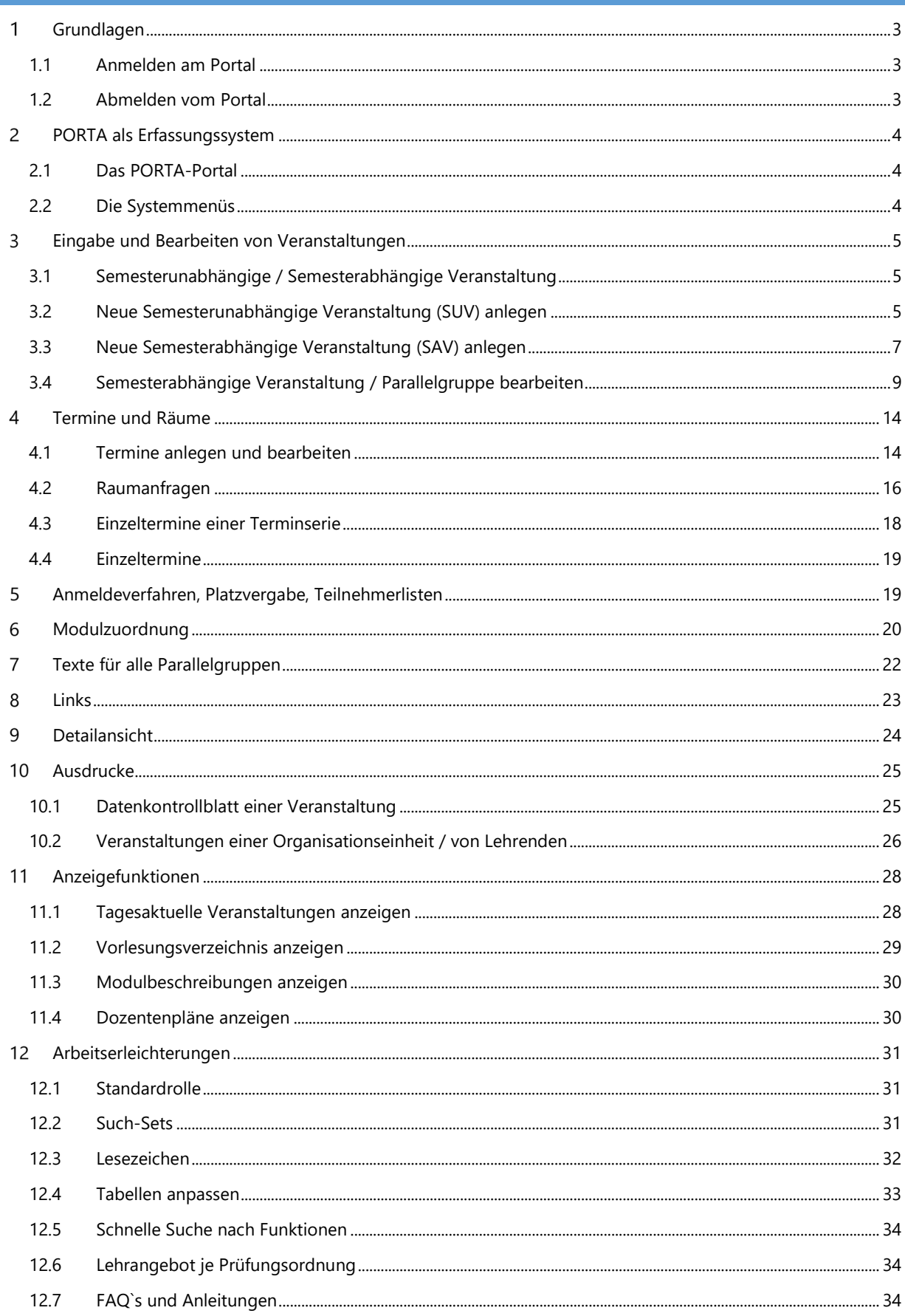

### <span id="page-2-0"></span>**GRUNDLAGEN**

## <span id="page-2-1"></span>**1.1 ANMELDEN AM PORTAL**

PORTA wird über die URL<https://porta-system.uni-trier.de/> gestartet bzw. über den PORTA-Icon auf der Startseite der Uni-Homepage:

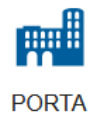

Für die Erfassung der Daten und die Nutzung weiterer Funktionen ist es notwendig, dass Sie sich am System anmelden.

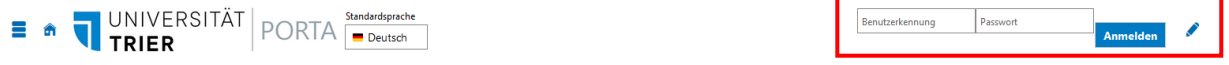

Geben Sie dazu Ihre ZIMK-Benutzerkennung und ZIMK-Passwort ein und bestätigen dies mit dem Button Anmelden.

<span id="page-2-2"></span>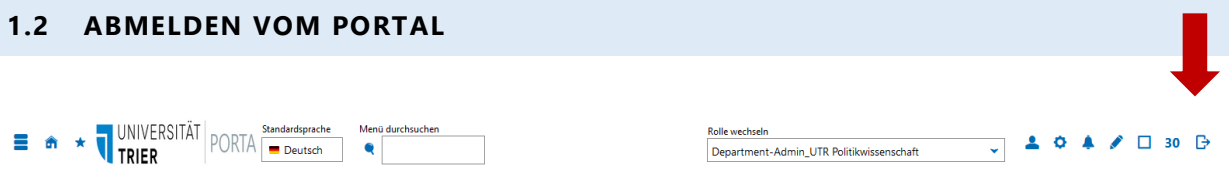

Melden Sie sich über den Pfeil-Button von PORTA ab, wenn Sie das System nicht mehr verwenden. Das ist wichtig, da ansonsten andere Personen, die an Ihrem Arbeitsplatz arbeiten unter Ihrer Kennung Daten eingeben und ändern könnten.

#### <span id="page-3-0"></span>**PORTA ALS ERFASSUNGSSYSTEM**

Daten (z.B. Veranstaltungs-/Prüfungsdaten) können in PORTA nur nach erfolgreicher Anmeldung bearbeitet werden. Dabei hängt es von der zugeordneten Rolle ab, welche Funktionen sichtbar werden.

## <span id="page-3-1"></span>**2.1 DAS PORTA-PORTAL**

Nach erfolgreicher Anmeldung wird Ihnen im oberen rechten Bereich Ihre Standardrolle angezeigt. Wenn Sie die Drop Down-Liste öffnen, sehen Sie alle Benutzerrollen, die Ihrer Person zugeordnet sind.

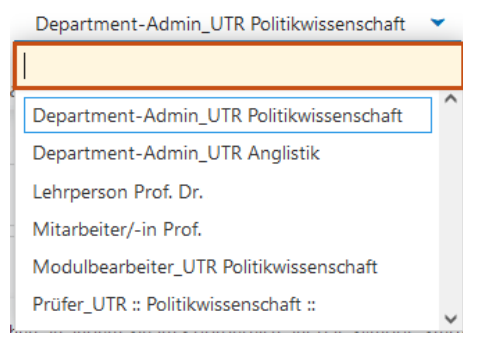

Früfer\_UTR :: Politikwissenschaft ::<br>Falls Sie für verschiedene Einrichtungen Daten eingeben bzw. bearbeiten, wählen Sie hier die entsprechende Rolle aus.

Um Lehrveranstaltungen eines Faches oder einer Professur bearbeiten zu können, benötigen Sie eine entsprechende Department-Admin-Rolle. Fehlt Ihnen die Rolle Department-Admin für ein Fach/eine Professur wenden Sie sich per E-Mail an [porta@uni-trier.de](mailto:porta@uni-trier.de) mit der Bitte um Einrichtung der Rolle.

Hinweis: Bitte beachten Sie, dass außerhalb des Universitäts-Netzes ohne VPN-Client nur die Rollen "Mitarbeiter/in", "Studierende" und "Bewerber" aktiv sind. Diese Einschränkung ist aus Sicherheitsgründen notwendig. VPN-Client der Universität: [http://vpnclient.uni-trier.de](http://vpnclient.uni-trier.de/)

#### <span id="page-3-2"></span>**2.2 DIE SYSTEMMENÜS**

Nach Auswahl der gewünschten Rolle stehen Ihnen die für diese Rolle zugewiesenen Menüpunkte zur Verfügung.

Hier das Auswahlmenü in der Rolle Department-Admin:

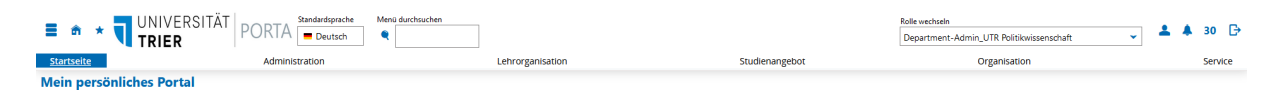

#### <span id="page-4-0"></span>**EINGABE UND BEARBEITEN VON VERANSTALTUNGEN**

#### <span id="page-4-1"></span>**3.1 SEMESTERUNABHÄNGIGE / SEMESTERABHÄNGIGE VERANSTALTUNG**

Eine Veranstaltung besteht aus zeitunabhängigen und zeitabhängigen Daten. Daher spricht man von einer Semesterunabhängigen Veranstaltung, der eine oder mehrere Semesterabhängige(n) Veranstaltung(en) zugewiesen sind bzw. zugewiesen werden können.

### **Die Daten der Semesterunabhängigen Veranstaltung bleiben über alle Semester hinweg bestehen und müssen nicht jedes Semester neu eingetragen werden. Hierzu zählen: Allgemeiner Veranstaltungstitel, Veranstaltungsart, Angebotsfrequenz, Module, Studiengänge und Zeiträume (Anmeldeverfahren).**

Wurde einmal eine Semesterunabhängige Veranstaltung angelegt, muss/müssen pro Semester nur noch die Semesterabhängige(n) Veranstaltung(en) ergänzt werden. Diese Daten können jedes Semester variieren. Hierzu gehören: Spezieller Veranstaltungstitel, Termine, Räume, Dozenten/innen und Texte.

Die folgenden Abschnitte beschreiben, wie eine vollständige Veranstaltung erstellt werden kann.

Der Einfachheit halber sind im folgenden Text abgekürzt: Semesterunabhängige Veranstaltung: **SUV** Semesterabhängige Veranstaltung: **SAV**

#### <span id="page-4-2"></span>**3.2 NEUE SEMESTERUNABHÄNGIGE VERANSTALTUNG (SUV) ANLEGEN**

Im **Normalfall** ist **die SUV bereits vorhanden ist** und es muss nur noch eine SAV für das jeweilige Semester angelegt werden. Zur Vermeidung von Duplikaten wird daher bei einer Neuanlege zuerst nach bereits vorhandenen Veranstaltungen gesucht.

Über den Menüpunkt **LEHRORGANISATION / Veranstaltungen / Veranstaltung anlegen** öffnet sich zunächst ein Such-Menü:

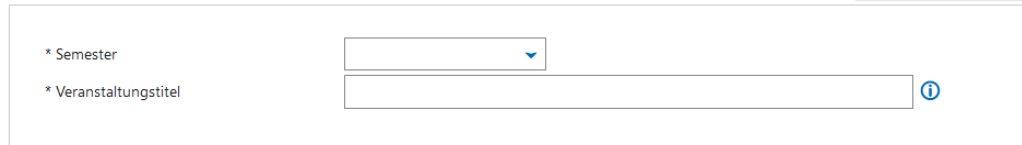

Hier geben Sie das **Zielsemester** ein, in dem Sie die Veranstaltung anlegen möchten und unter Veranstaltungstitel geben Sie den Titel oder ein Stichwort des Titels ein. Anschließend wählen Sie **Suchen**:

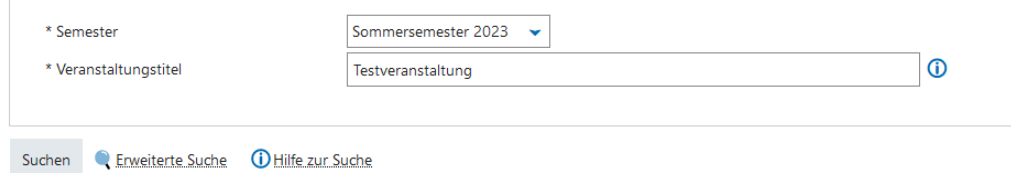

Alle Veranstaltungen, die dem gesuchten Titel entsprechen oder das Stichwort enthalten, werden anschließend angezeigt. Ist die Veranstaltung dabei, die Sie für das Semester planen möchten, dann rufen Sie diese über den Bearbeitungs-Icon (Buch mit Stift) auf und setzen die Bearbeitung wie unter Punkt 3.3 Neue SAV anlegen beschrieben fort.

#### **Nur, wenn die richtige Veranstaltung in der Auswahlliste fehlt**, wählen Sie

#### **Neue Veranstaltung anlegen**:

Die richtige Veranstaltung ist nicht dabei?

**b** Neue Veranstaltung anlegen

Im ersten Schritt werden die Grunddaten der Veranstaltung angelegt: Semester, Titel, Veranstaltungsart, Angebotsfrequenz. Hier können Sie auch sofort die Anzahl der Parallelgruppen für das Semester auswählen.

#### **Neue Veranstaltung anlegen**

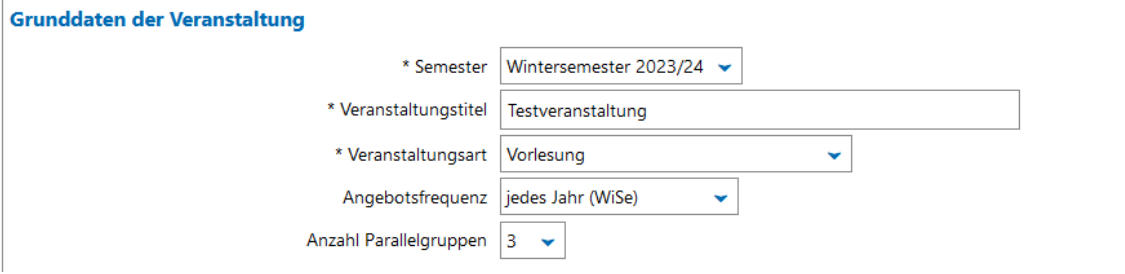

Nach dem Speichern sind sowohl die SUV als auch die Parallelgruppen (SAVs) angelegt:

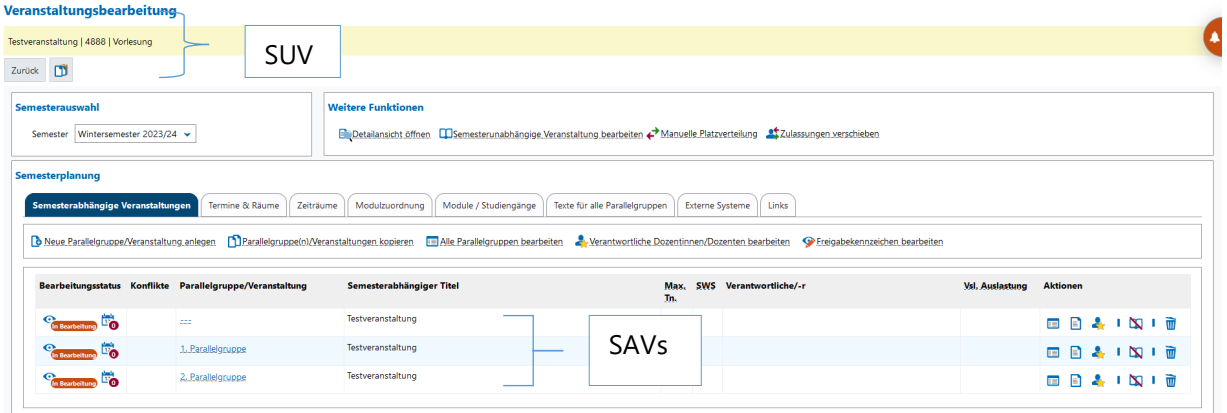

Ab hier arbeiten Sie weiter wie unter 3.3 Neue SAV anlegen beschrieben.

Hinweise: **- Eine Parallelgruppe ist identisch mit einer Semesterabhängigen Veranstaltung (SAV)** - Mit Anlage einer neuen SUV wird eine **vierstellige Veranstaltungsnummer** generiert. Damit Die Veranstaltung von Stud.IP importiert werden kann, muss die Nummer auf eine achstellige Nummer angepasst werden. Dies erfolgt in Abteilung II. Senden Sie dazu eine Mail an porta@uni-trier.de.

## <span id="page-6-0"></span>**3.3 NEUE SEMESTERABHÄNGIGE VERANSTALTUNG (SAV) ANLEGEN**

Eine neue SAV legen Sie an, indem Sie die entsprechende SUV aufrufen. Dafür stehen Ihnen verschiedene Wege/Möglichkeiten zur Verfügung:

#### **1. LEHRORGANISATION / Veranstaltungen meiner Organisationseinheit**

Hier werden Ihnen alle für ein Semester geplanten und ungeplanten Veranstaltungen auf zwei Registerkarten angezeigt, was bei der Neuplanung eines Semesters von Vorteil sein kann.

Ein Schwerpunkt liegt hier auf der Ansicht der Anzeige der Auslastung der Veranstaltungen.

#### **2. LEHRORGANISATION / Veranstaltungen / Veranstaltungen bearbeiten**

Hier können Sie nach einzelnen Veranstaltungen suchen, Sie können sich Such-Sets (s. 13.2) für Ihre Organisationseinheit, für Lehrende usw. anlegen, um sich deren Veranstaltungen anzeigen lassen.

Über das Suchergebnis können Sie sich eine pdf-Datei ausgeben lassen (s. 10 Ausdrucke)

#### **3. STUDIENANGEBOT / Veranstaltungen suchen**

Diesen Weg können Sie nutzen, wenn Sie Titel, Veranstaltungsnummer, Dozenten/innen der Veranstaltung kennen und gezielt nach einer Veranstaltung suchen möchten.

In die Veranstaltungsbearbeitung gelangen Sie über das entsprechende Icon:

oder ED hzw. Veranstaltung bearbeiten

Haben Sie die zu bearbeitende Veranstaltung (SUV) aufgerufen, wählen Sie über die Drop-Down-Liste das **Semester** aus, in dem die neue SAV angelegt werden soll:

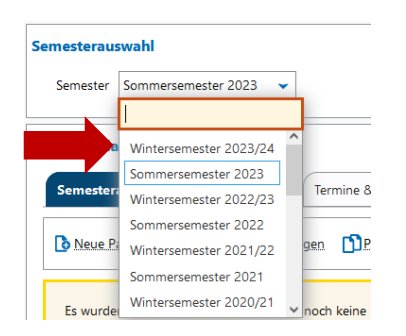

Nach erfolgtem Wechsel können Sie die Veranstaltung(en) neu anlegen oder aus vergangenen Semestern kopieren:

**o** Neue Parallelgruppe/Veranstaltung anlegen

Parallelgruppe(n)/Veranstaltungen kopieren

Mit Klick auf **Neue Parallelgruppe/Veranstaltung anlegen**, wird sofort eine SAV/Parallelgruppe angelegt und als Semesterabhängiger Titel wird automatisch der Titel der SUV übernommen:

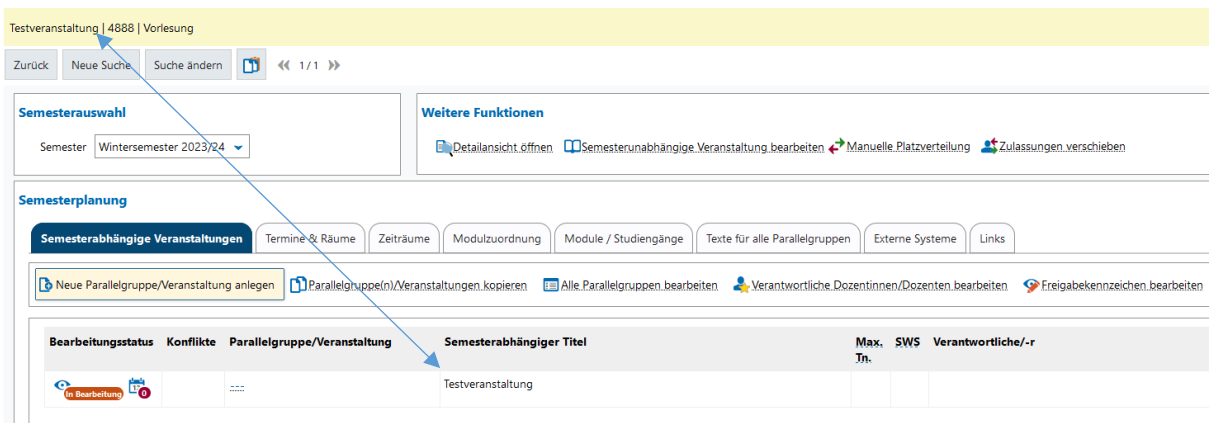

Über **Parallelgruppen/Veranstaltungen kopieren** können Sie Veranstaltungen (SAVs) aus vergangenen Semestern kopieren:

Wählen Sie zunächst das Semester aus, aus dem Sie die Veranstaltung(en) kopieren möchten. Anschließend werden Ihnen alle Parallelgruppen dieses Semesters zu Auswahl angezeigt. Haken Sie die Parallelgruppen an, die Sie kopieren möchten. Im Beispiel die 2. und 3. Parallelgruppe des WiSe 22/23:

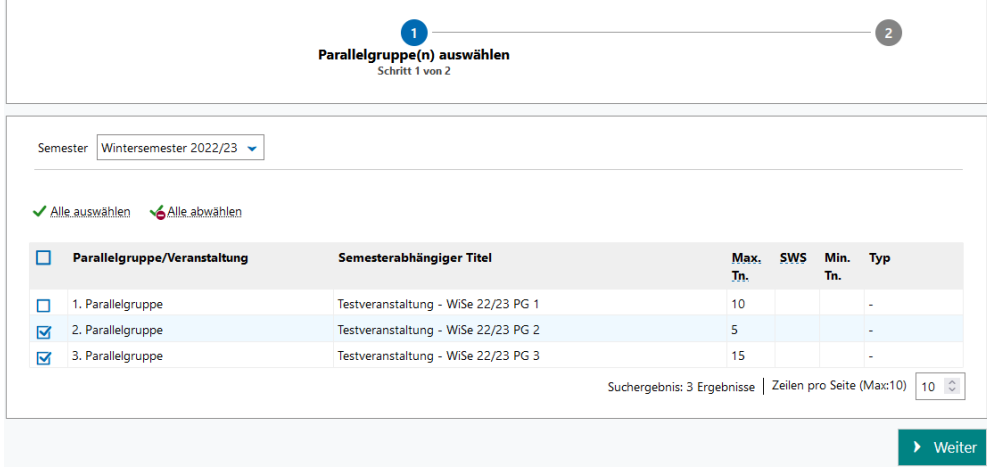

und gehen über das Weiter-Icon zum nächsten Schritt. Dort können Sie wählen, ob die Grunddaten, Texte und Verantwortliche Dozenten/innen mitangelegt werden sollen:

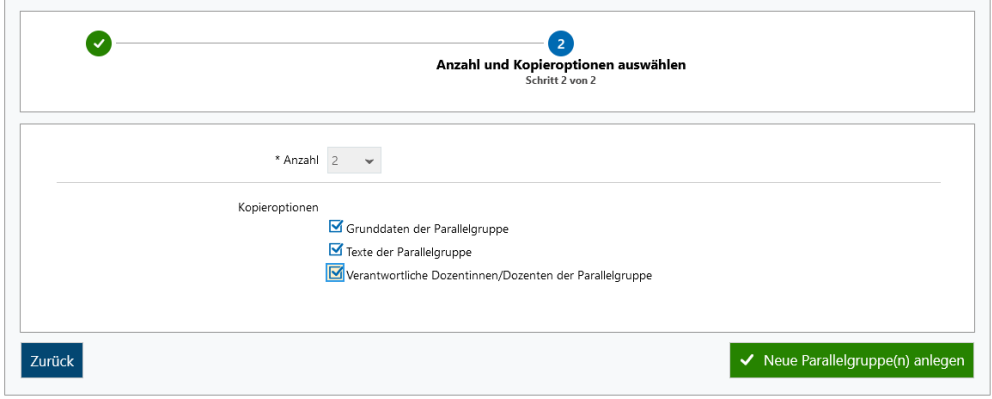

Mit **Neue Parallelgruppen(n) anlegen** werden diese anschließend angelegt:

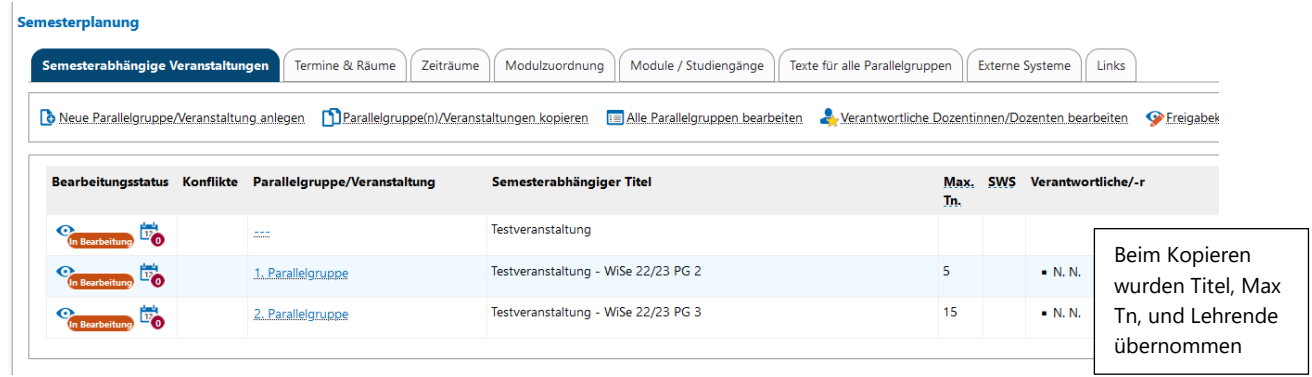

Hinweis: Die **Parallelgruppe ohne Ziffer (---)** wird immer automatisch als erste Gruppe angelegt, da es auch Veranstaltungen ohne weitere Gruppen gibt, und dort dann der Begriff Parallelgruppe 1 irritierend wäre.

#### <span id="page-8-0"></span>**3.4 SEMESTERABHÄNGIGE VERANSTALTUNG / PARALLELGRUPPE BEARBEITEN**

Unter *Aktionen* finden Sie Icons, um die weitere Bearbeitung *einzelner* Parallelgruppen vorzunehmen. Im oberen Bereich gibt es die Möglichkeit alle Parallelgruppen *gemeinsam* zu bearbeiten.

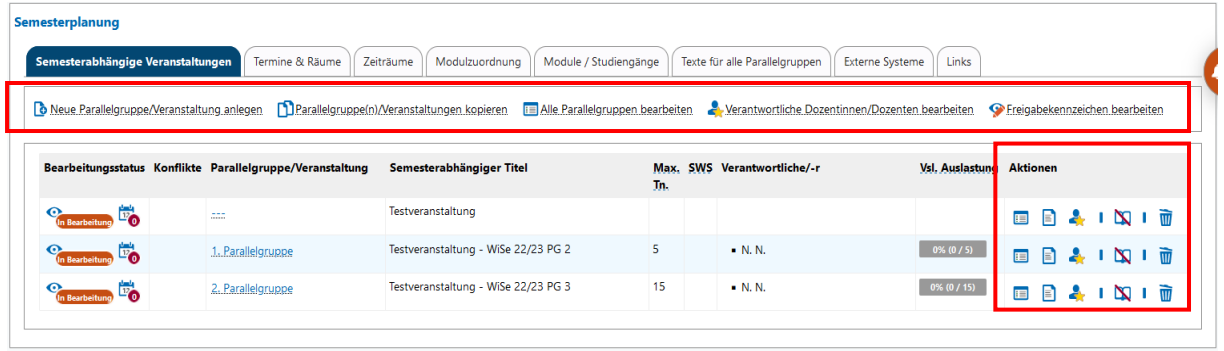

Bei der *Einzelbearbeitung* haben Sie folgende Möglichkeiten:

- Grunddaten der Parallelgruppe bearbeiten
- Texte der Parallelgruppe bearbeiten
- Verantwortliche Dozenten/innen der Parallelgruppe bearbeiten
- Parallelgruppe ausfallen lassen
- Parallelgruppe löschen

## Über **Grunddaten der Parallelgruppe bearbeiten** wird

- der Semesterabhängige Titel angepasst,
- die **Maximale Teilnehmerzahl** für die Parallelgruppe eingetragen

(sie ist wichtig für Veranstaltungen bei denen ein **Anmeldeverfahren mit anschließender Platzvergabe** genutzt werden soll),

- die Lehrsprache (deutsch/englisch) ausgewählt (deutsch ist voreingestellt),
- die Semesterwochenstunden eingetragen und
- der Freigabestatus (s. S. 13) speziell für diese Parallelgruppe ausgewählt:

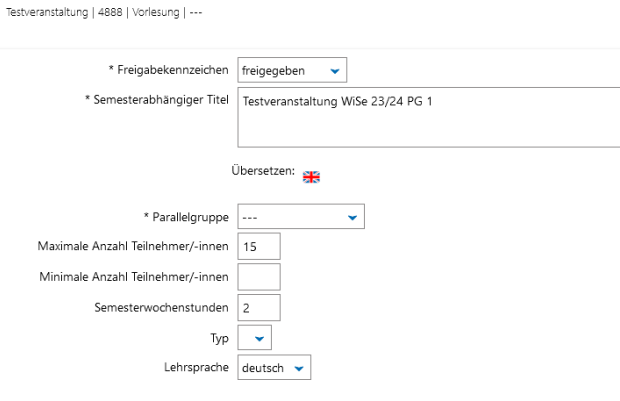

Nach dem Speichern sehen Sie die Anpassungen. Im Beispiel wurde die *Parallelgruppe ---* freigegeben, der SAV-Titel angepasst und eine Maximale Teilnehmerzahl eingetragen:

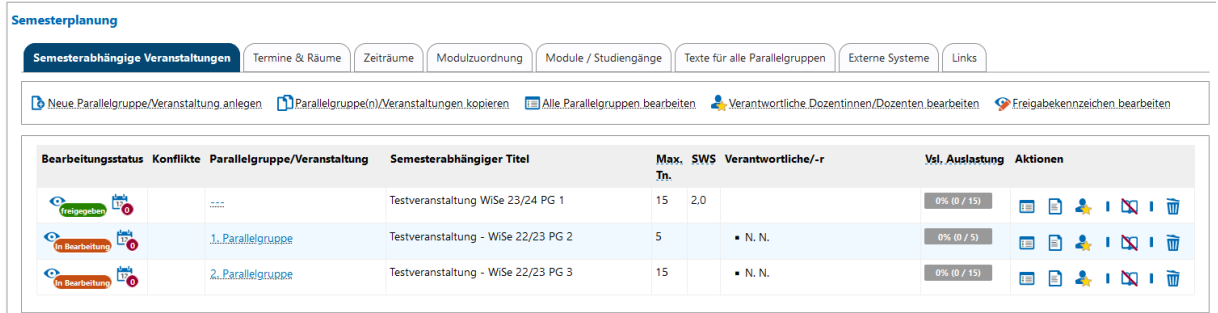

Über **Texte der Parallelgruppe bearbeiten** können Sie Informationen zu verschiedenen Bereichen für diese Parallelgruppe eintragen:

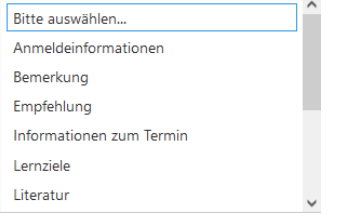

Wählen Sie eine Rubrik aus (z.B. Anmeldeinformationen), geben den gewünschten Text ein und speichern ihn:

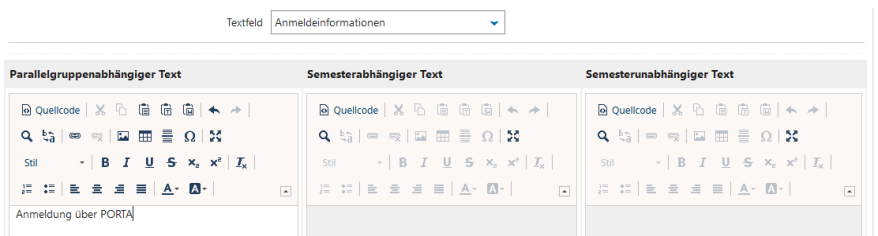

Diese *parallelgruppenabhängigen Texte* gelten nur für die zugehörige Parallelgruppe in dem jeweiligen Semester. Sie werden ausgegeben auf: *Detailansicht - Parallelgruppen/Termine - Details einblenden*

Über **Verantwortliche Dozenten/innen der Parallelgruppe bearbeiten** weisen Sie der Veranstaltung einen oder mehrere Dozenten/innen als Lehrperson(en) zu.

Die Auswahlliste enthält alle Personen, die der Organisationseinheit angehören, der die Veranstaltung zugeordnet ist (im Beispiel ist die Politikwissenschaft vorbelegt). Außerdem steht Ihnen über den Drop-Down-Button *Personen* ein *Personenplatzhalter N.N*. zur Auswahl. Möchten Sie eine Lehrperson zuordnen, die nicht der vorbelegten Organisationseinheit angehört, geben Sie den Namen im Feld Vorbelegung ein und wählen Suchen.

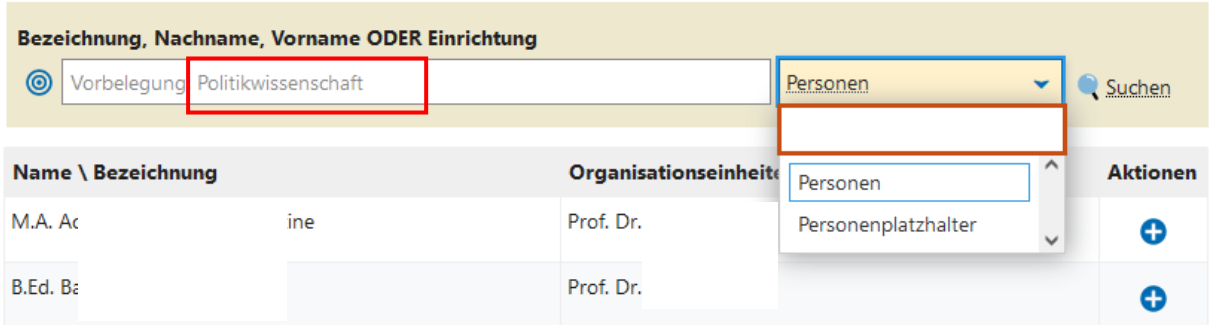

Mit Klick auf **O** ordnen Sie die Person(en) oder den Platzhalter zu. Wenn alle Personen zugeordnet sind, schließen Sie das Feld und Sie gelangen wieder zurück zur Veranstaltung:

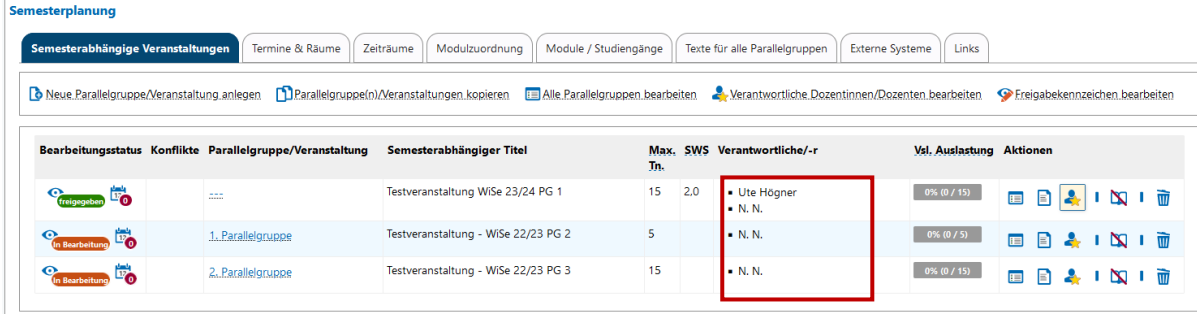

Parallelgruppe löschen können Sie eine Veranstaltung/Gruppe wieder löschen.

Dies ist allerdings nur solange möglich, solange die Veranstaltungen noch nicht freigegeben sind und noch keine Vormerkungen/Anmeldungen/Zulassungen von Studierenden vorliegen.

Ist das der Fall, wählen Sie: **Parallelgruppe ausfallen lassen**.

Hat die Veranstaltung - wie im Beispiel - mehrere Parallelgruppen, können Sie über

**EE** Alle Parallelgruppen bearbeiten

Titel, Maximale Teilnehmerzahl, Semesterwochenstunden und Lehrsprache für alle Parallelgruppen gleichzeitig anpassen.

*Massenfeldsetzung* wählen Sie nur, wenn die Angaben für alle Parallelgruppen identisch sind.

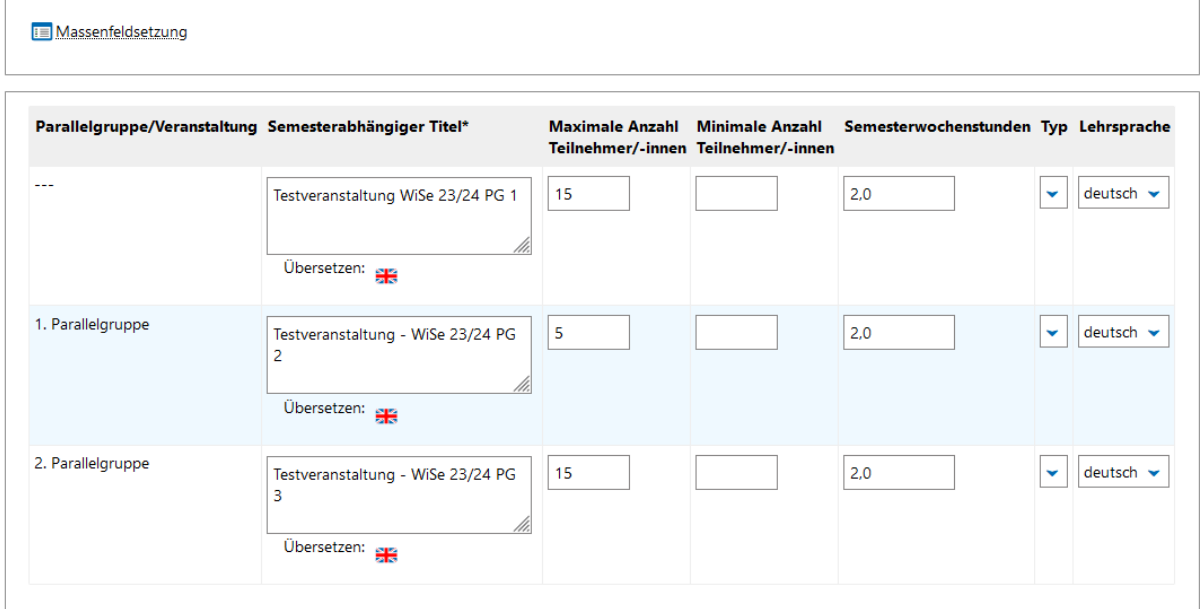

Verantwortliche Dozentinnen/Dozenten bearbeiten

Über haben Sie die Möglichkeit eine(n) oder mehrere Lehrende(n) allen Parallelgruppen gleichzeitig zuzuweisen.

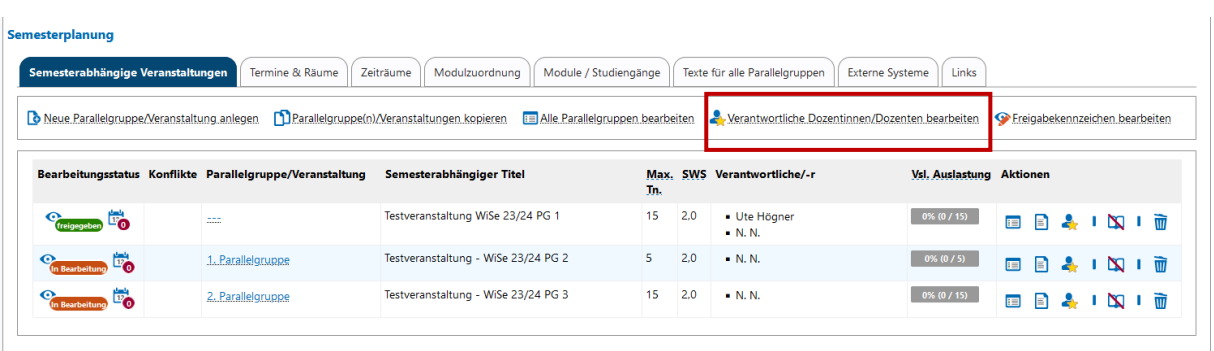

#### **Freigabestatus**

Unabhängig von der zentralen Freischaltung der Veranstaltungen eines Semesters durch die Universität, die immer 14 Tage vor Ende der Vorlesungszeit des vorangehenden Semesters erfolgt, gibt es in PORTA die Möglichkeit die Sichtbarkeit einzelner Veranstaltungen für Studierende und Gäste zu steuern.

Bei Neuanlage einer SAV erhält diese zunächst automatisch den Status **"In Bearbeitung"** und ist damit **für die Studierenden nicht sichtbar**.

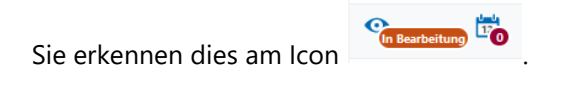

Mit dem Icon Gereigabekennzeichen bearbeiten geben Sie alle Parallelgruppen einer Veranstaltung frei.

Die Freigabe erkennen Sie am Icon

Semesternlanung

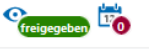

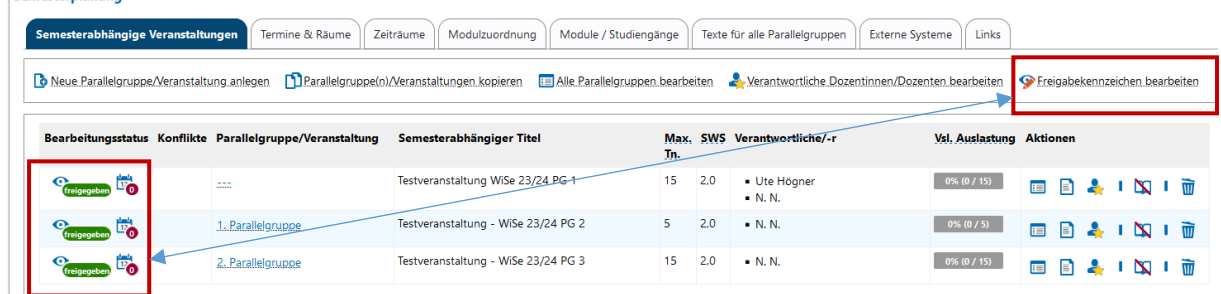

Über **Grunddaten der Parallelgruppe bearbeiten** können Sie auch für eine einzelne Parallelgruppe den Freigabestatus ändern (s. S. 10).

Hinweis: soll eine Veranstaltung, die bereits freigegeben ist, wieder in den Bearbeitungsstatus gesetzt werden, so ist dies nur solange möglich, solange noch keine Studierenden bei der Veranstaltung angemeldet oder zugelassen sind.

### <span id="page-13-0"></span>**TERMINE UND RÄUME**

Wechslen Sie auf die **Registerkarte Termine & Räume**

#### <span id="page-13-1"></span>**4.1 TERMINE ANLEGEN UND BEARBEITEN**

#### Semesterplanung

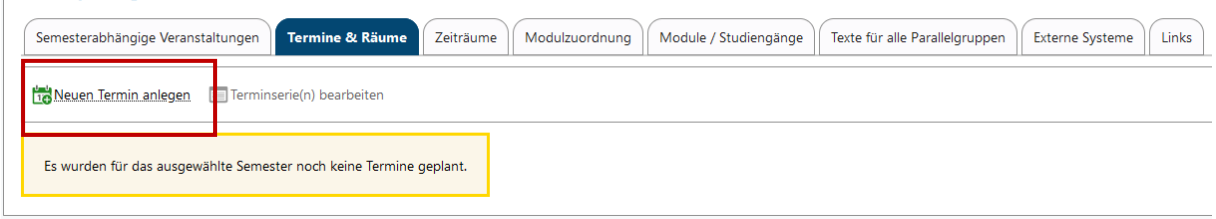

Mit **Neuen Termin anlegen** öffnet sich ein Overlay, indem Sie für jede Parallelgruppe einen oder mehrere Termine anlegen können.

Wählen Sie zunächst die Parallelgruppe aus, anschließend den Rhythmus (wöchentlich, Einzel, 14 täglich, Blockveranstaltung oder n.V.), den Tag und die Uhrzeit.

Erster und letzter Termin werden beim wöchentlichen und 14-täglichen Rhythmus entsprechend der Vorlesungszeit zunächst automatisch eingetragen. Diesen Start- oder Endtermin können Sie händig anpassen, wenn die Veranstaltung z.B. erst in der zweiten Vorlesungswoche beginnt oder in der vorletzten Vorlesungswoche endet.

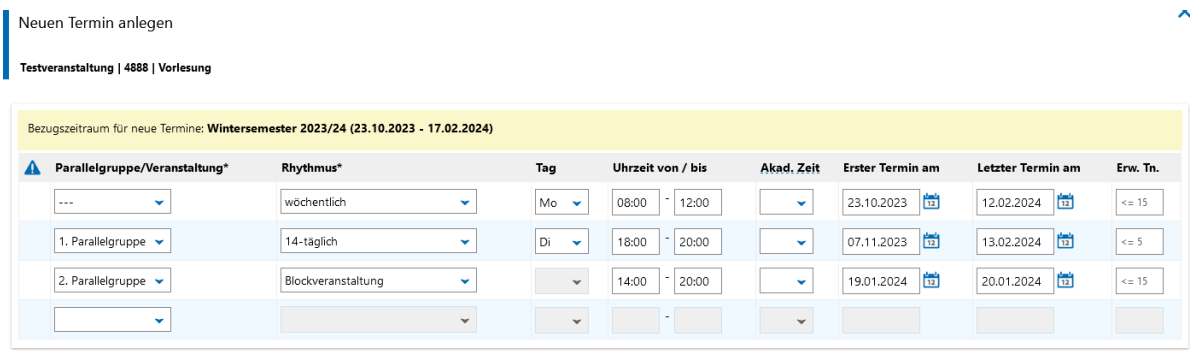

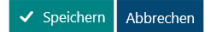

Nach dem Speichern, stehen Ihnen auf der Registerkarte Termine und Räume weitere Bearbeitungsicons pro Parallelgruppe zur Verfügung:

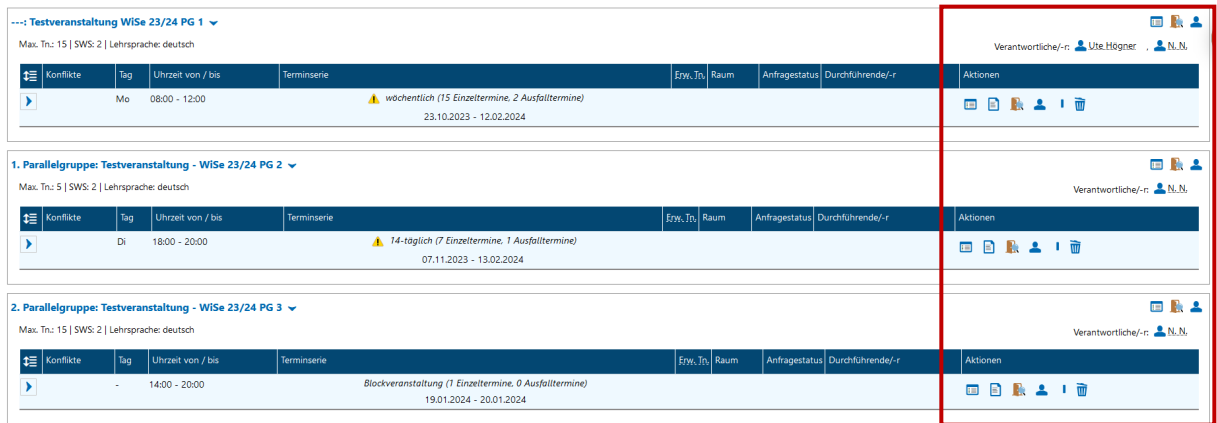

## **Grunddaten der Terminserie bearbeiten**

Æ

E

Solange Sie noch keine Raumanfrage gestellt haben bzw. solange noch kein Raum zugewiesen ist, können Sie an dieser Stelle den Tag, die Uhrzeit, den Rhythmus, sowie den ersten und letzten Termin ändern.

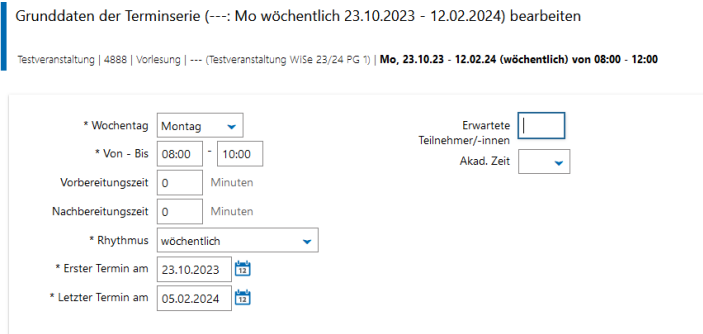

## **Bemerkung zur Teminserie**

Hier können Sie einen Hinweis hinterlassen, der später auf der *Detailansicht* der Veranstaltung erscheint

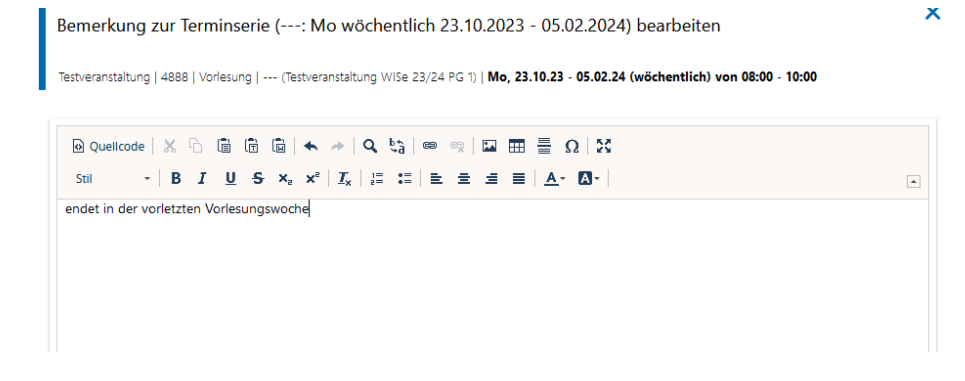

## **Durchführende Dozenten/innen zuordnen**

Die Zuordnung erfolgt entsprechend der Zuordnung der Verantwortlichen Dozenten/innen (s.S. 11)

Sind verantwortliche und durchführende Dozenten/innen identisch, ordnen Sie die verantwortliche(n) Dozenten/innen einfach durch Klick auf den Namen als Durchführende zu:

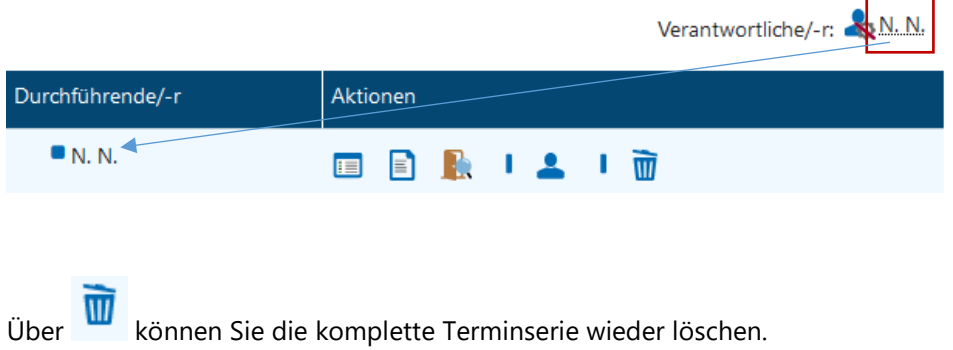

## <span id="page-15-0"></span>**4.2 RAUMANFRAGEN**

Um angelegten Terminen einen Raum zuzuordnen, müssen Sie pro Termin eine Raumanfrage stellen, die anschließend in der Zentralen Raumverwaltung bearbeitet wird. Pro Termin können Sie nur einen

Raum anfragen. Die Anfrage stellen Sie über das Icon Raum zuweisen.

Ihnen werden alle für diesen Termin noch freien anfragbaren Räume angezeigt. Unter *Parallele Raumanfragen* sehen Sie, ob für den gleichen Termin bereits Raumanfragen gestellt wurden:

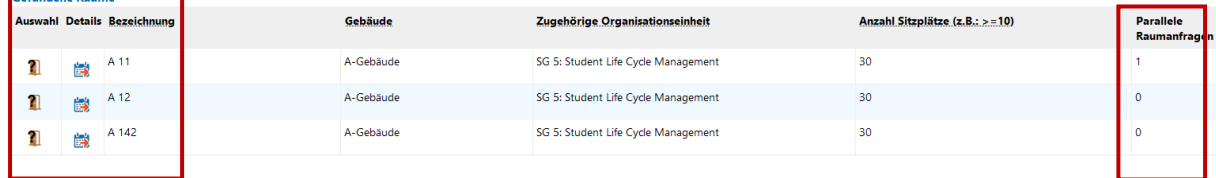

Wählen Sie aus der Liste einen Raum aus und stellen über das Icon **die Raumanfrage.** 

Auf der Registerkarte Termine & Räume sehen Sie anschließend unter **Anfragestatus**, dass die Raumanfrage gestellt ist.

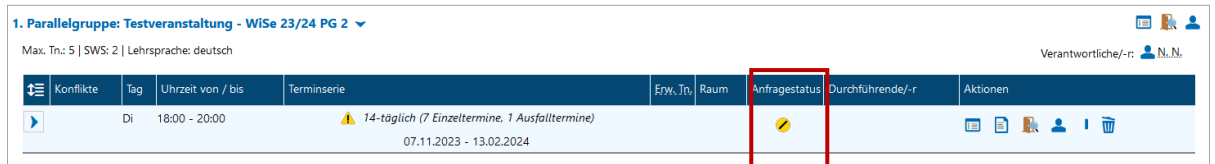

Am Icon **C** erkennen Sie, dass die Raumanfrage offen ist. Indem Sie auf dieses Icon klicken, können

Sie die Raumanfrage weiterbearbeiten und unter **Bemerkung** einen **Hinweis für die zentrale Raumverwaltung** hinterlassen. Über **R** können Sie die Raumanfrage wieder zurückziehen:

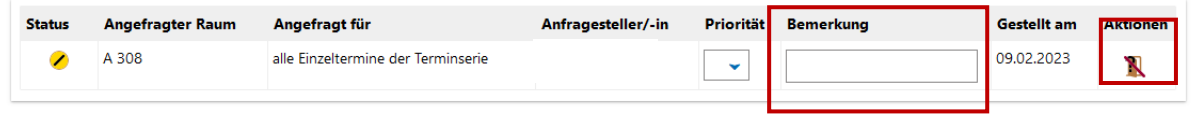

Der Anfragestatus zeigt, inwieweit die Raumanfrage bearbeitet wurde. Im folgenden Bild sehen Sie, dass die Raumanfrage zur PG--- mit einem *alternativen Raum* bestätigt wurde , die Raumanfrage zur PG 1 *abgewiesen* wurde **ohren die Raumanfrage zur PG 2** *bestätigt* wurde **.** 

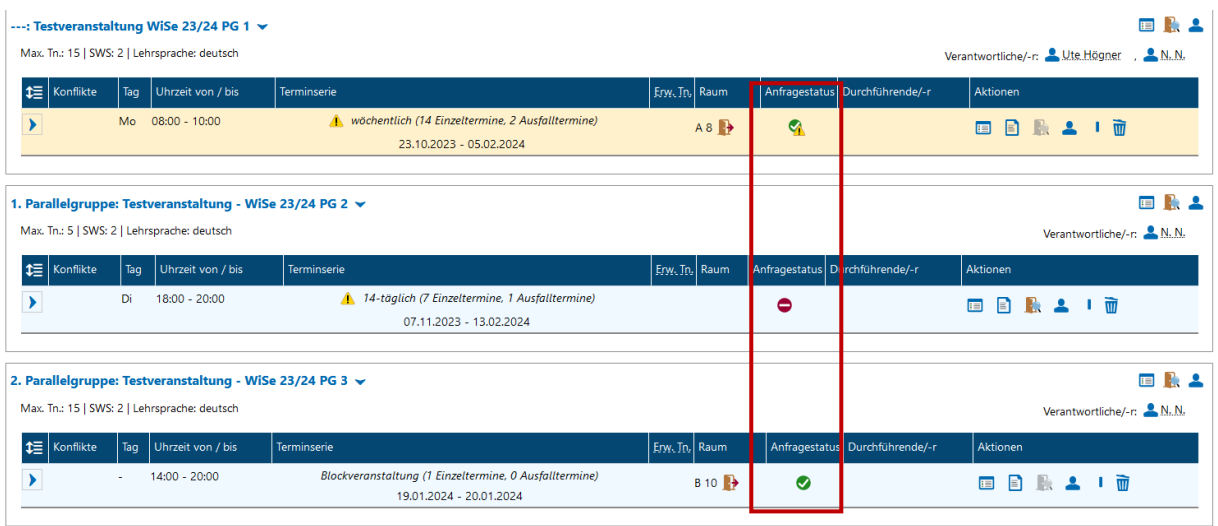

Weitere mögliche Statusanzeigen: Ursprüngliche Anfrage geändert (*zurückgezogen*) und Raumanfrage *zurückgestellt*

Über das Icon können Sie eine Raumreservierung selbst wieder *stornieren.*

Exkurs: um zu überprüfen, ob Ihre Raumanfragen bereits bearbeitet wurden, müssen Sie nicht jede Veranstaltung einzeln aufrufen. Über den Menüpunkt **LEHRORGANISATION/Meine Raumanfragen** können Sie sich Ihre Raumanfragen für alle Veranstaltungen nach Semester sortiert anzeigen lassen:

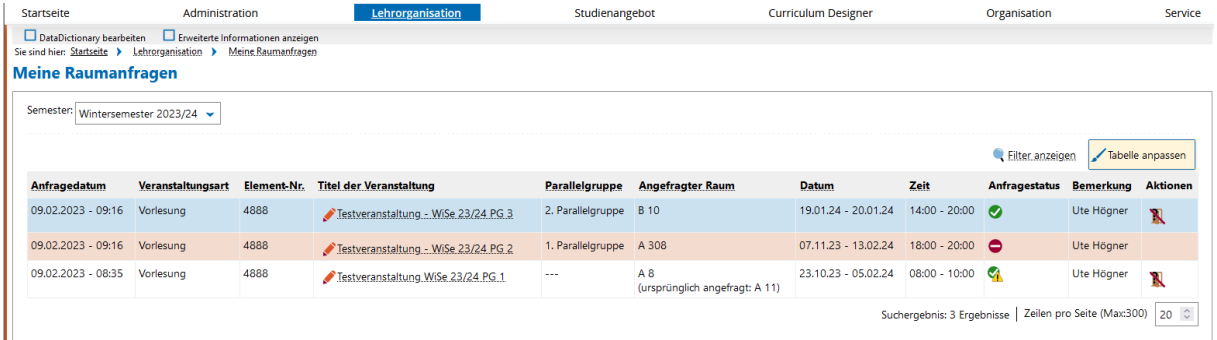

Über den Titel gelangen Sie wieder in die Bearbeitung der Veranstaltung.

### <span id="page-17-0"></span>**4.3 EINZELTERMINE EINER TERMINSERIE**

#### Klappen sie dazu die **Terminserie** auf

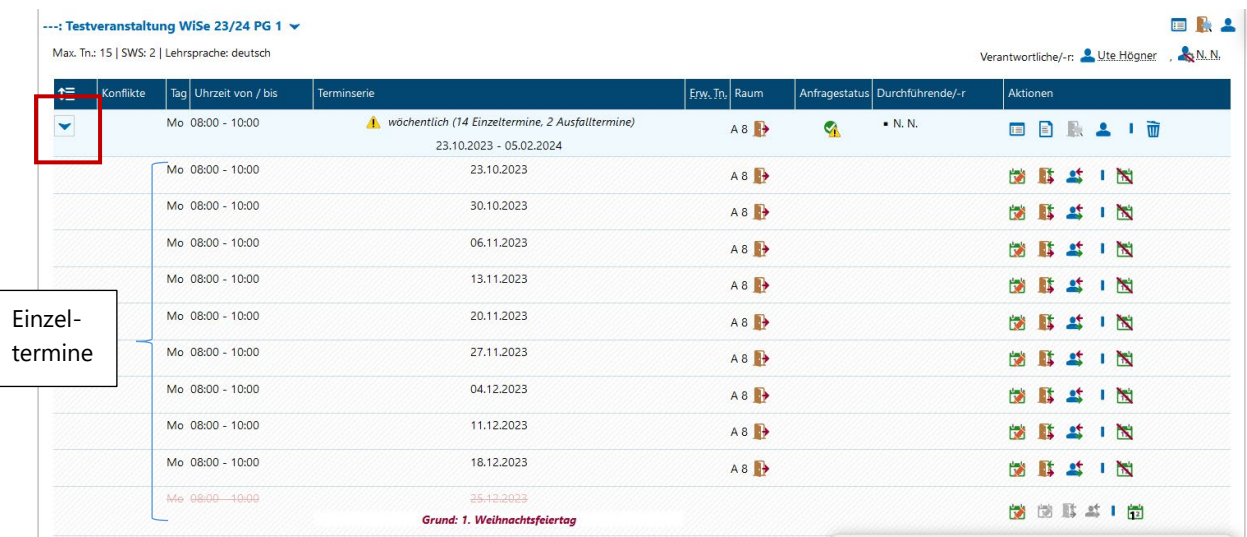

Sie können für einen Termin

den Raum stornieren;

Grunddaten eines Termins bearbeiten: solange noch keine Raumanfrage gestellt wurde, können Sie für einen Termin Tag und Uhrzeit ändern. Hier können Sie auch eine Bemerkung zum Termin hinterlegen;

einen Ausweichraum anfragen; sobald der Ausweichraum zugewiesen wurde, erschient dieser in der Anzeige

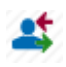

einen Vertretungsdozenten zuordnen und

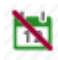

den Termin ausfallen lassen

#### <span id="page-18-0"></span>**4.4 EINZELTERMINE**

Für **Einzeltermine** kann ab Version 2022.12 ein **Ausfalltermin** oder ein **Ausweichraum** bzw. **Vertretungs-dozenten/in** erfasst werden (bisher war es nur möglich einen Einzeltermin zu löschen, um ihn anschließend neu anzulegen).

**Aber Vorsicht:** trägt man hier einen Ausfalltermin ein oder fragt man einen Ausweichraum an und wird dieser Raum bestätigt, bleibt bei der *Terminserie* der bisherige Raum in der Anzeige stehen!

Um Irritationen zu vermeiden, wird daher empfohlen die Raumreservierung bei der *Terminserie* zu stornieren. Es handelt sich in dann ohnehin nur noch um eine reine Anzeige und keine echte Reservierung mehr (*eine Korrektur dieser Funktion ist angefragt*).

Beispiel:

Ursprüngliche Reservierung A 11:

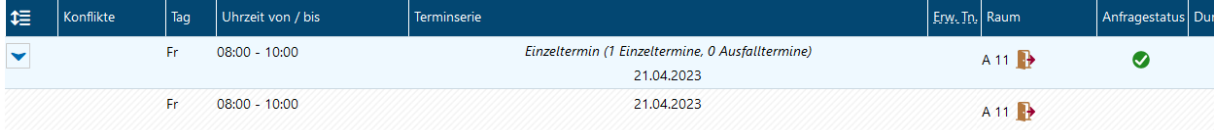

Ausweichraum A 12 wurde statt des A 11 reserviert:

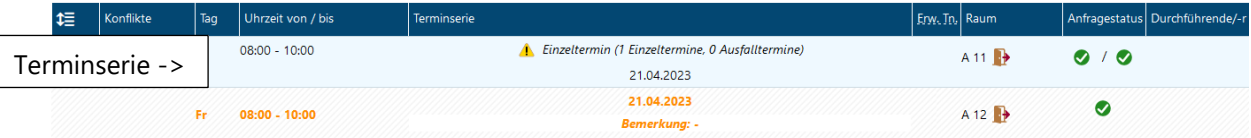

#### <span id="page-18-1"></span>**ANMELDEVERFAHREN, PLATZVERGABE, TEILNEHMERLISTEN**

Die Anleitungen finden Sie im Skript:

*Anmeldeverfahren, Manuelle / Automatische Platzvergabe, Teilnehmerlisten*

#### <span id="page-19-0"></span>**MODULZUORDNUNG**

In der Veranstaltungsbearbeitung öffnen Sie die Registerkarte **Modulzuordnung** (die Registerkarte Module/Studiengänge hat eine reine Anzeigefunktion).

Sofern bereits Module zugewiesen sind, werden Ihnen diese mit der dazugehörigen Prüfungsordnung angezeigt. Über das Icon **Neues Modul zuordnen** können Sie weitere Module zuordnen.

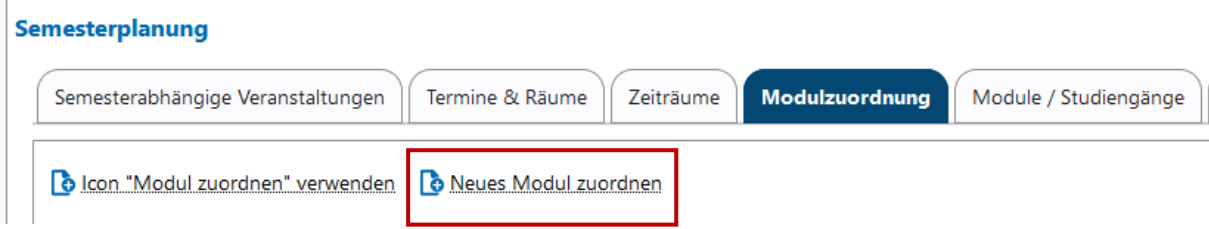

Sie können nun aus der angezeigten Liste ein oder mehrere Modul(e) auswählen, indem Sie sie über die Checkbox anhaken und über den Button **Zuordnungen aktualisieren** das bzw. die Modul(e) zuordnen.

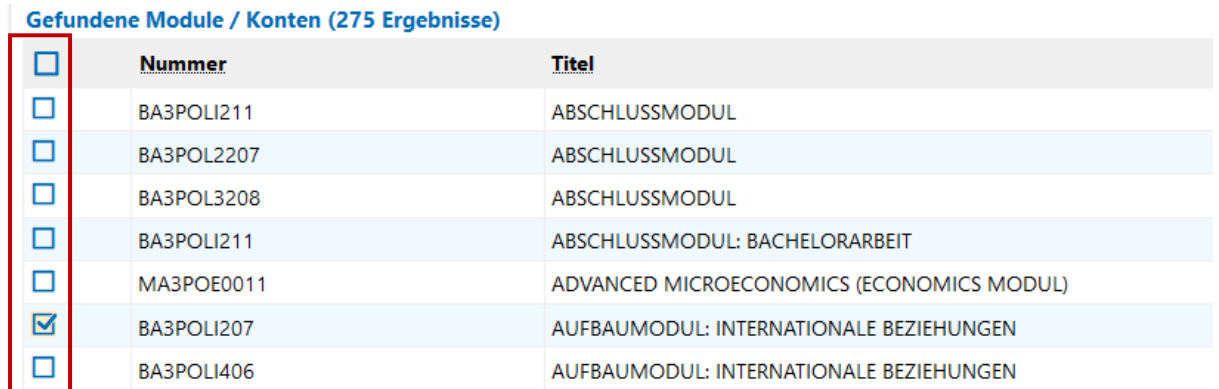

Wenn die Liste sehr lang ist, können Sie auch nach einzelnen Modulen suchen: über das Feld **Nummer** nach dem **Modulkürzel** oder über das Feld **Titel** nach dem **Modulnamen**

#### Grunddaten

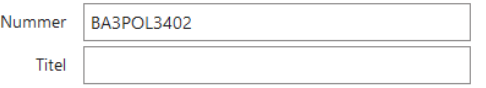

#### Haken Sie auch hier das Modul an und wählen **Zuordnungen aktualisieren**

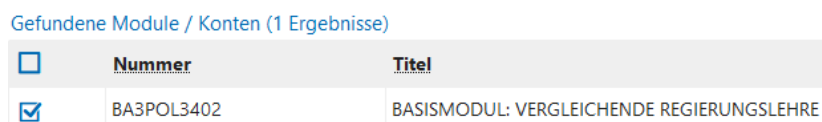

Module und Studiengänge sind in PORTA den Fächern zugeordnet, daher kann es sein, dass Ihnen bei der Zuordnung **keine Module angezeigt werden**. Dies ist dann der Fall, wenn die Veranstaltung einem Fachbereich oder einer Professur zugeordnet ist. Löschen Sie in dem Fall im Feld *Struktur* die voreingestellte Organisationseinheit:

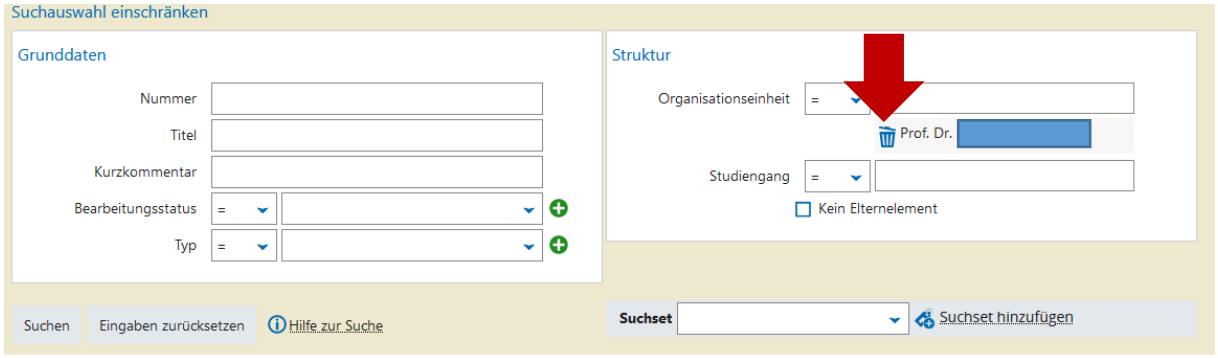

und gehen dann wie oben beschrieben vor.

So können Sie auch bei einer **fächerübergreifenden Veranstaltung** Module anderer Studiengänge oder anderer Organisationseinheiten zuordnen:

löschen Sie die voreingestellte Organisationseinheit und suchen entweder nach dem Modulkürzel oder Modulnamen oder nach dem Studiengang und ordnen anschließend die Module zu.

Kennen Sie weder das genaue Modulkürzel noch den genauen Modulnamen, können Sie sich über das Feld *Studiengang* auch **alle Module eines Studiengangs anzeigen** lassen. Hierzu müssen Sie nicht den kompletten Namen eingeben, einige Buchstaben genügen und Sie erhalten eine Liste zur Auswahl angezeigt:

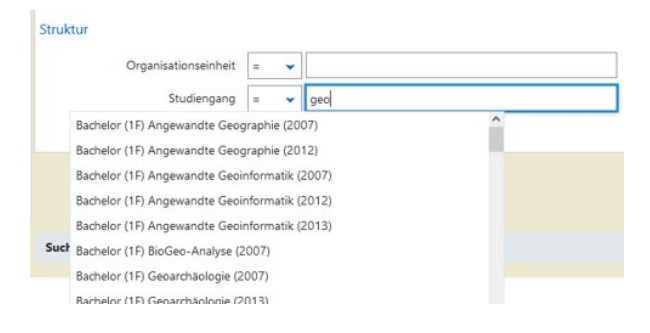

Wählen Sie den entsprechenden Studiengang aus und nach dem Klick auf den Button **Suchen** werden Ihnen die Module zur Auswahl angezeigt.

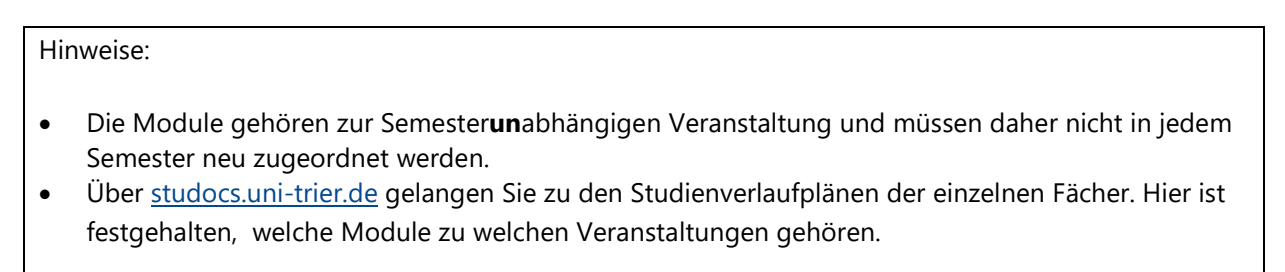

### <span id="page-21-0"></span>**TEXTE FÜR ALLE PARALLELGRUPPEN**

Hier können Sie Texte für eine Veranstaltung bezogen auf ein bestimmtes Semester *für alle Parallelgruppen* erfassen.

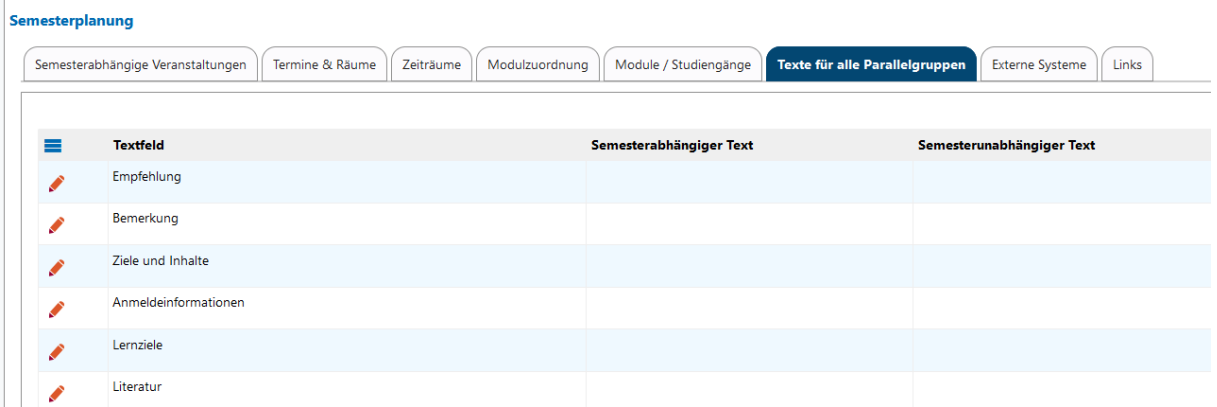

Nach dem Öffnen der Registerkarte können Sie die einzelnen Textfelder bearbeiten. Es öffnet sich ein Overlay mit zwei Spalten: in der Spalte **Semesterabhängiger Text** können Sie nun den Text für die semesterabhängige(n) Veranstaltung(en) erfassen.

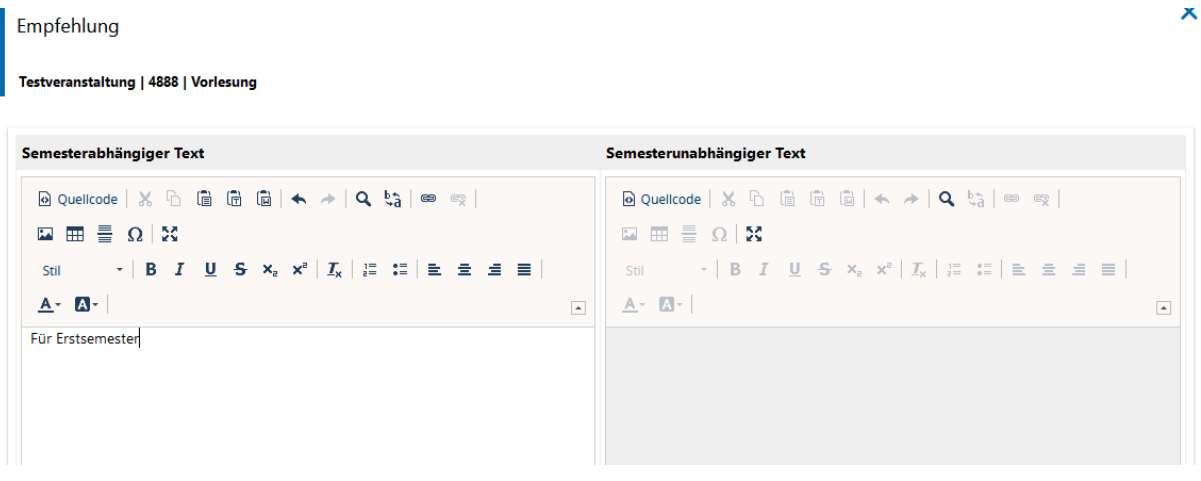

Der Text wird anschließend auf der *Detailansicht* (s. IX) der Veranstaltung ausgegeben:

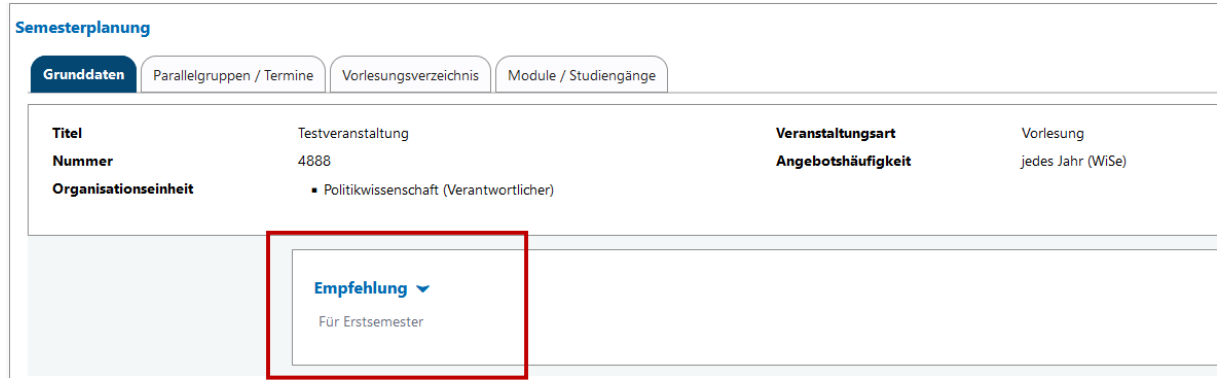

Hinweis: liegt für die Veranstaltung zusätzlich ein semesterunabhängiger Text vor, so wird dieser in der *Detailansicht* durch den semesterbezogenen Text übersteuert.

<span id="page-22-0"></span>Auf der Registerkarte LINKS können Sie einen Link, z.B. zur Homepage des Faches, setzen.

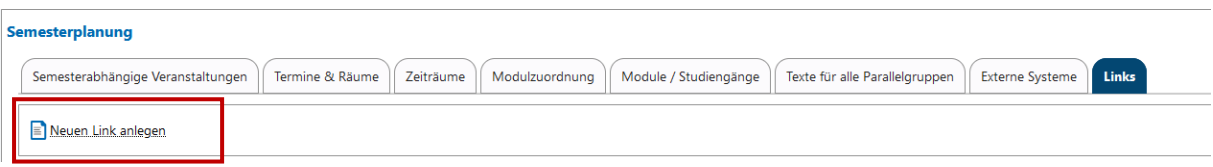

Wählen Sie Neuen Link anlegen. Es öffnet sich ein Overlay indem Sie den Link und die passende Beschreibung eintragen:

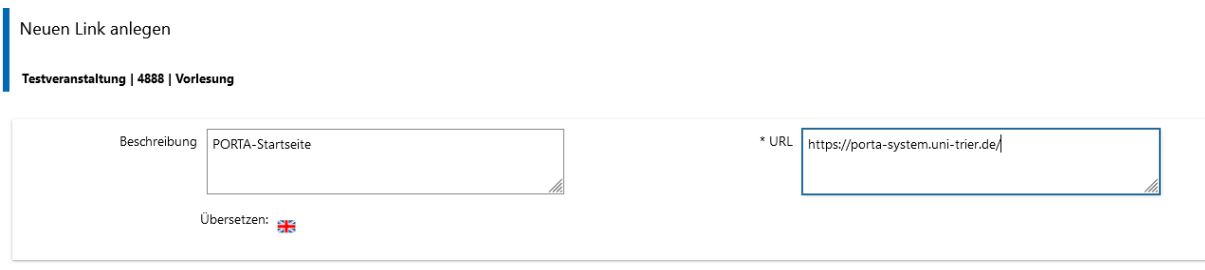

Der Link wird ebenfalls auf der *Detailansicht* (s. 9) der Veranstaltung ausgegeben:

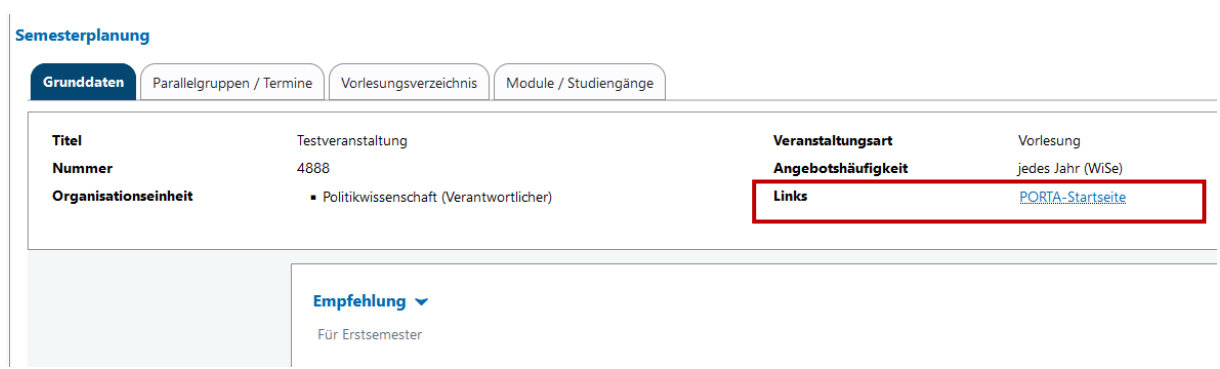

#### <span id="page-23-0"></span>**DETAILANSICHT**

Die *Detailansicht* erreichen Sie über das "Lupe"- Icon

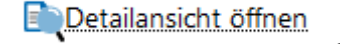

oder bzw. über den Titel der SUV

Hier finden Sie zusammengefasst alle Informationen zu einer Veranstaltung und als Bearbeiter/-in können Sie über **Veranstaltung bearbeiten**, **Manuelle Platzverteilung** oder **Zulassungen verschieben** in die Bearbeitung wechseln.

Die *Detailansicht* teilt sich in verschiedene Registerkarten auf:

**Grunddaten**: Auf dieser Registerkarte werden Titel, Nummer, anbietende Organisationseinheit, Veranstaltungsart, Angebotshäufigkeit, Zeiträume sowie die Beschreibungstexte zu der Veranstaltung angezeigt. Unter Zeitraum werden dabei sämtliche Belegungszeiträume angezeigt, welche für die aktuelle Veranstaltung und das ausgewählte Semester gültig sind.

**Parallelgruppen/Termine**: Wenn Termindaten zu der Veranstaltung bekannt sind, werden diese in tabellarischer Form angezeigt, aufgeteilt nach den Parallelgruppen. Zu jeder Parallelgruppe erhalten Sie unterhalb des Titels eine Übersicht zu *Anzahl der Semesterwochenstunden*, der maximalen *Anzahl der Teilnehmer/-innen*, die *Lehrsprache* und die *verantwortliche Dozentin/den verantwortlichen Dozenten*. Sie können sich Teilnehmerlisten erstellen über Icon *Teilnehmende anzeigen* (s. S. 33).

Gibt es Änderungen an einem Einzeltermin in der jeweiligen Parallelgruppe, wird vor der Spalte W*ochentag* ein Warn-Symbol angezeigt. Über **Einzeltermine anzeigen** öffnet sich die Übersicht der Einzeltermine einer Parallelgruppe. Diese sind chronologisch geordnet. In dieser Ansicht sind Änderungen bei einzelnen Terminen wie folgt hervorgehoben:

- **Ausfallende Termine** werden in allen Spalten hervorgehoben, durchgestrichen und mit dem Icon "fällt aus" versehen.
- **Raumänderungen** werden hervorgehoben, mit einem Warn-Symbol versehen und im Mouseover wird der ursprüngliche Raum angezeigt.
- Gibt es für einen Termin eine **Vertretungsdozentin/einen Vertretungsdozenten** ist der Name in der Spalte **Vertretungsdozent/-in** eingetragen.
- Gibt es für einen Termin eine Änderung der **Uhrzeit**, wird die geänderte Uhrzeit in den Spalten *Beginn* und *Ende* hervorgehoben, mit Warn-Symbolen versehen und im Mouseover werden die ursprünglichen Zeiten angezeigt.
- Gibt es für einen Termin eine **Datumsänderung**, wird die Änderung in den Spalten *Wochentag* und *Datum* hervorgehoben, mit Warn-Symbolen versehen und im Mouseover werden der ursprüngliche Wochentag und das ursprüngliche Datum angezeigt.

**Vorlesungsverzeichnis**: Auf dieser Registerkarte wird angezeigt, an welchen Stellen die aktuelle Veranstaltung im Vorlesungsverzeichnis zu finden ist.

**Module/Studiengänge**: Es werden die Module und Studiengänge angezeigt, denen die Veranstaltung zugeordnet ist.

**Berichte:** Hier kann ein *Datenkontrollblatt* der Veranstaltung erstellen werden (s. 10.1).

## <span id="page-24-1"></span><span id="page-24-0"></span>**10.1 DATENKONTROLLBLATT EINER VERANSTALTUNG**

Über **Detailansicht / Berichte** können Sie sich ein Datenkontrollblatt einer Veranstaltung ausgeben lassen.

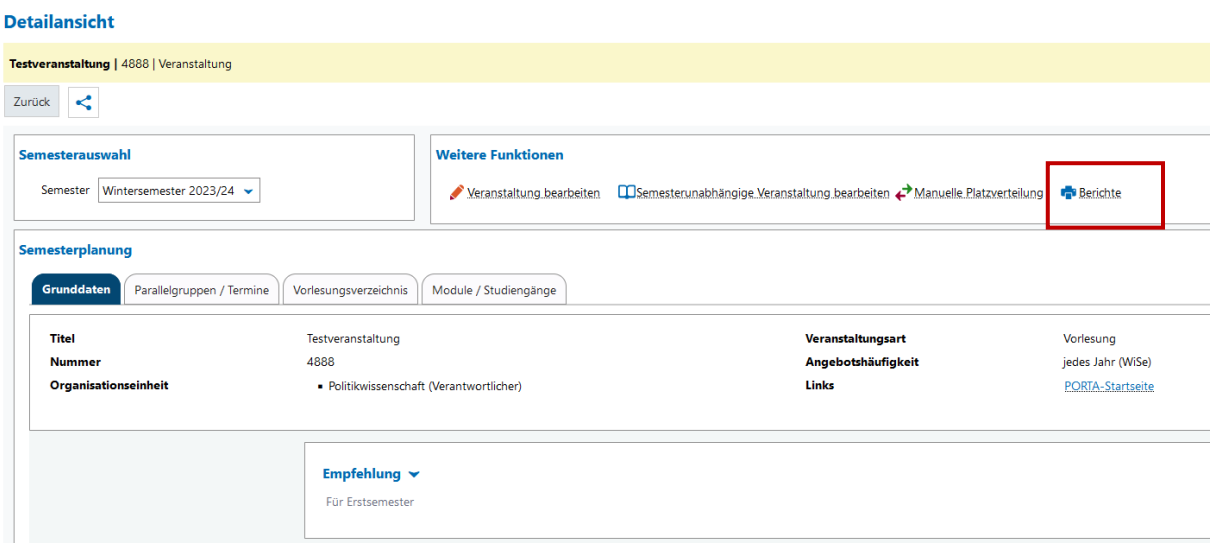

Sie können wählen zwischen einem Datenkontrollblatt mit und ohne Studiengänge.

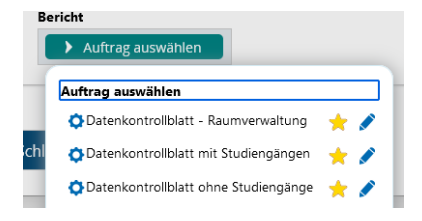

Durch Klick auf den Namen wird das Datenkontrollblatt sofort im pdf-Format erstellt.

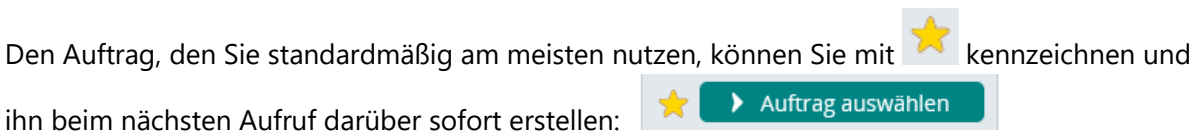

#### <span id="page-25-0"></span>**10.2 VERANSTALTUNGEN EINER ORGANISATIONSEINHEIT / VON LEHRENDEN**

Über **LEHRORGANISATION / Veranstaltungen / Veranstaltungen bearbeiten** können Sie sich einen Ausdruck über alle Lehrveranstaltungen eines Faches oder von einer/m oder mehreren Lehrenden erstellen.

Treffen Sie über *Organisationseinheit* oder *Dozenten/Dozentinnen* Ihre Auswahl

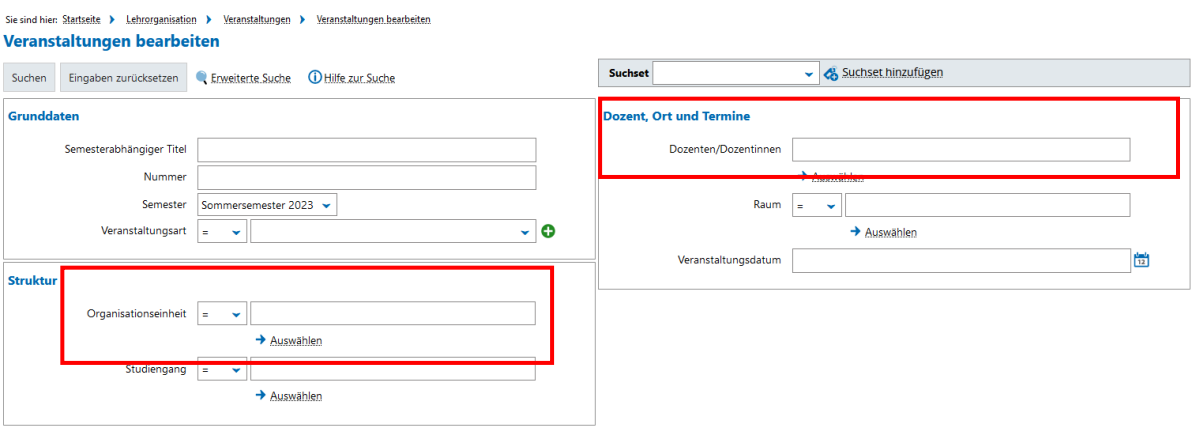

Achten Sie bei der Auswahl einer Organisationseinheit darauf, dass Sie *Auswahl mit Unterelementen* anhaken und wählen anschließend *Auswahl übernehmen.*

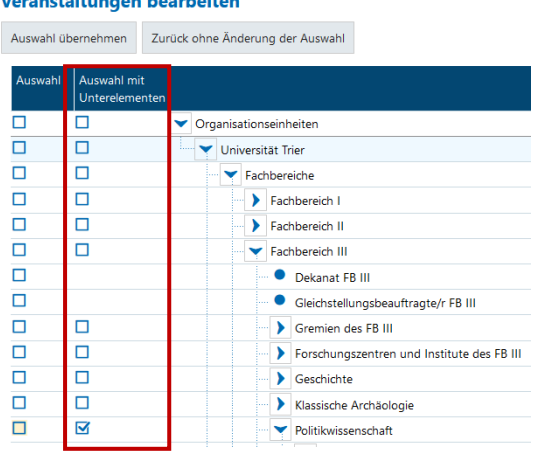

Im Anschluss starten Sie die **Suche** entsprechend der Voreinstellung. Hier im Beispiel alle Veranstaltungen der Politikwissenschaft des SoSe 2023:

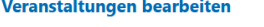

and the state of the state of

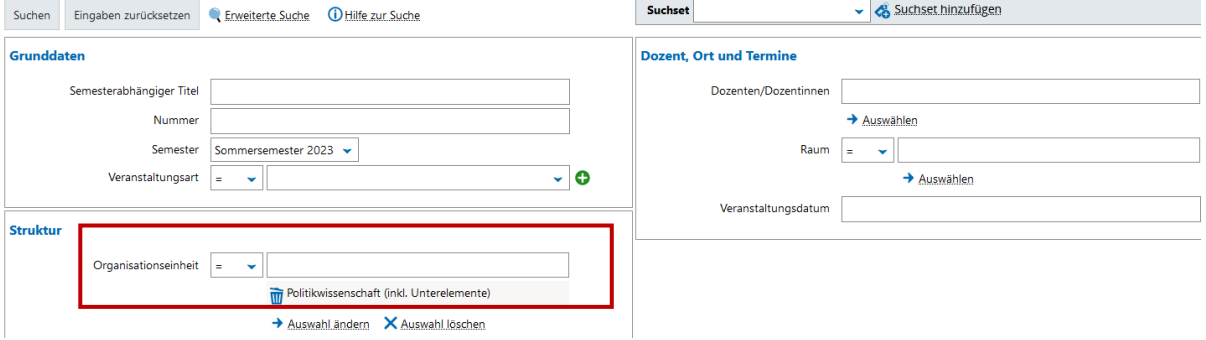

Über das Suchergebnis können Sie sich eine pdf-Datei mit den Veranstaltungen ausgeben lassen, indem Sie die Drop-Down-Box bei **Auftrag ausführen** öffnen und *Liste der Veranstaltungen* auswählen

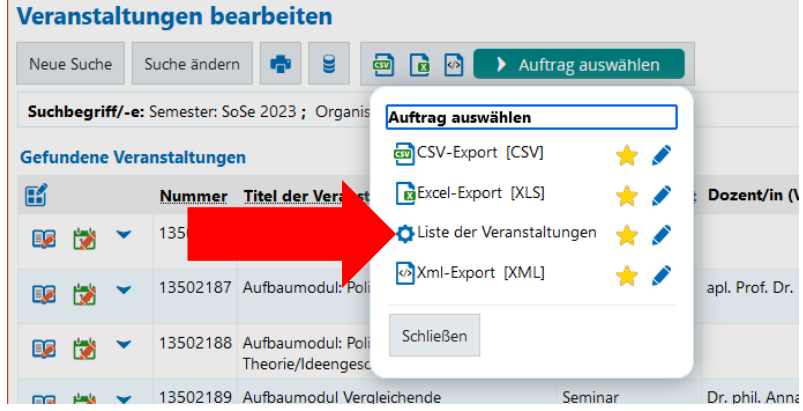

Mit Klick auf den Namen (Liste der Veranstaltungen) wird die Datei generiert:

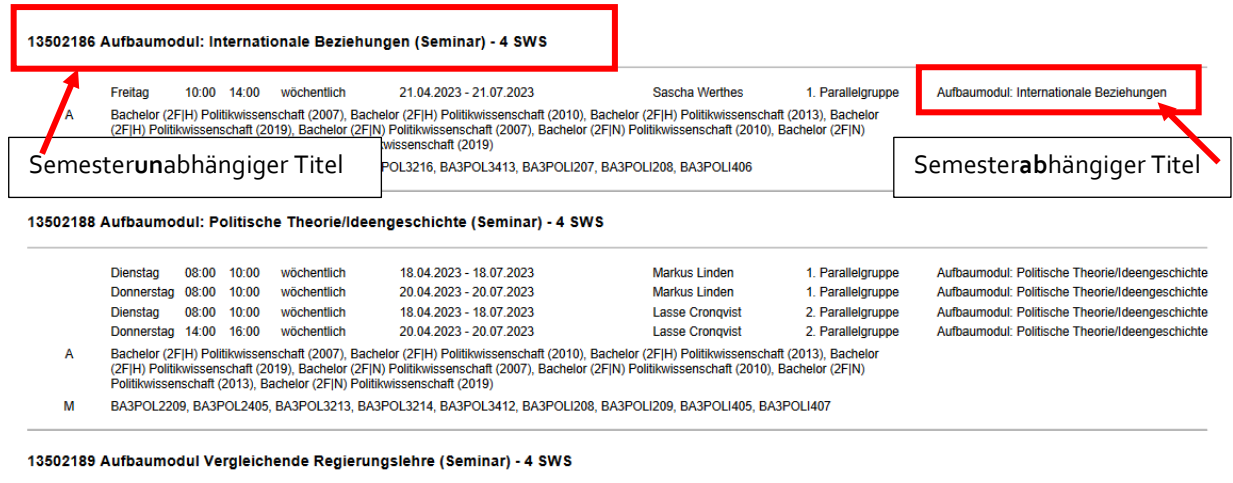

Hinweis: Möchten Sie eine bestimmte Suche öfter verwenden können Sie sich hierzu ein *Suchset* anlegen (s. 13.2).

## <span id="page-27-0"></span>**ANZEIGEFUNKTIONEN**

Um diese Funktionen zu nutzen, ist **keine Anmeldung** in PORTA erforderlich.

## <span id="page-27-1"></span>**11.1 TAGESAKTUELLE VERANSTALTUNGEN ANZEIGEN**

Hier können Sie sich die aktuellen Raumbelegungen oder Raumbelegungen für ein bestimmtes Datum anzeigen lassen.

Tagesaktuelle Veranstaltungen anzeigen

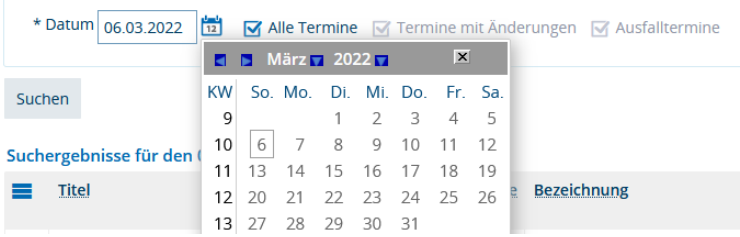

Die Ergebnisliste ist zunächst zeitlich aufsteigend sortiert. Sie können die Sortierung ändern, so können Sie sich z.B. eine Sortierung nach **Gebäuden** oder **Raum** anzeigen lassen.

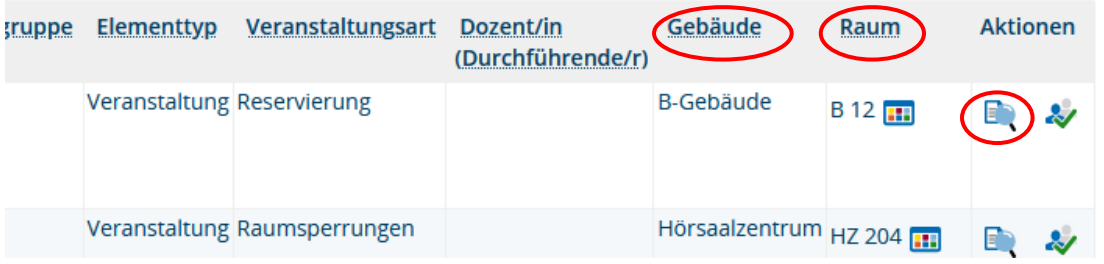

Mit **Ext** gelangen in Sie in Detailansicht der Veranstaltung, Und mit Klick auf **in den Raumplan.** 

## <span id="page-28-0"></span>**11.2 VORLESUNGSVERZEICHNIS ANZEIGEN**

Wählen Sie zunächst das gewünschte Semester aus:

Vorlesungsverzeichnis für Wintersemester 2022/23

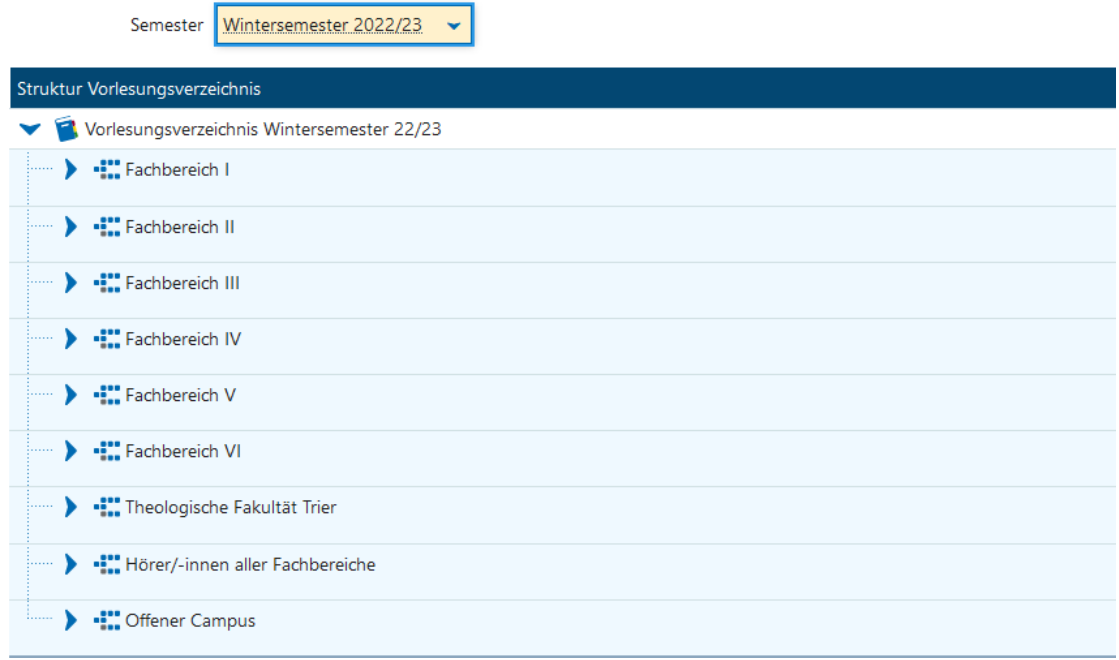

Das Vorlesungsverzeichnis gliedert sich nach Fachbereich / Fächern / Studiengängen / Modulen / Veranstaltungen.

Einzelne Ebenen öffnen Sie durch Klicken auf den Pfeil . Mit  $\overline{\mathbf{t}}$  bzw.  $\overline{\mathbf{t}}$  öffnen oder schließen Sie ein Element oder untergeordneten Elemente.

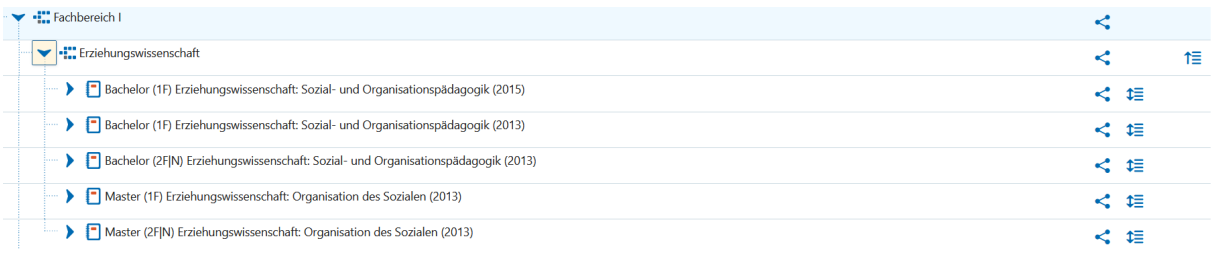

Master (2F|N) Erziehungswissenschaft: Organisation des Sozialen (2013) MA1PÄD2403 - SOZIALPÄDAGOGIK: WOHLFAHRTSSTAAT UND SOZI ▼ 日11220386 - Wohlfahrtsstaat und soziale Positionierung - Seminar · Soziale Inklusion und Teilhabe - ---

### <span id="page-29-0"></span>**11.3 MODULBESCHREIBUNGEN ANZEIGEN**

Über **Studienangebot/ Modulbeschreibungen/Modulbeschreibungen anzeigen** können Sie nach den *Modulhandbüchern* suchen, indem Sie den Namen von Prüfungsordnungen, Studiengängen, den Abschluss oder Fach eingeben und anschließend auf **Suchen** klicken.

Klicken Sie in der Spalte **Aktionen** auf **Struktur des Modulhandbuches**, um diese beim gewünschten Modulhandbuch zu betrachten. Ausgegeben werden Prüfungsordnung / Module / Prüfungen und alle Veranstaltungen, die einem Modul zugeordnet sind.

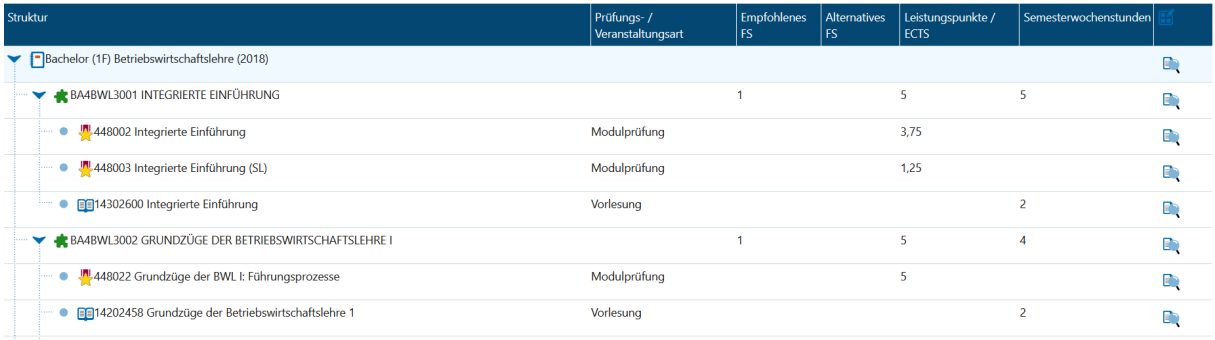

Mit Klick auf Details anzeigen, gelangen Sie zu den Modulbeschreibungen eines Moduls.

Über **Studienangebot/ Modulbeschreibungen/In Modulhandbüchern suchen** können Sie auch nach *einzelnen Modulen* suchen.

## <span id="page-29-1"></span>**11.4 DOZENTENPLÄNE ANZEIGEN**

Hier können Sie sich für jede/n Lehrende/n den Stundenplan für ein Semester ausgeben lassen. Für jede Woche, das gesamte Semester oder für die Vorlesungszeit.

Unter weitere Anzeigeoptionen können Sie zwischen Listen- oder Planansicht auswählen.

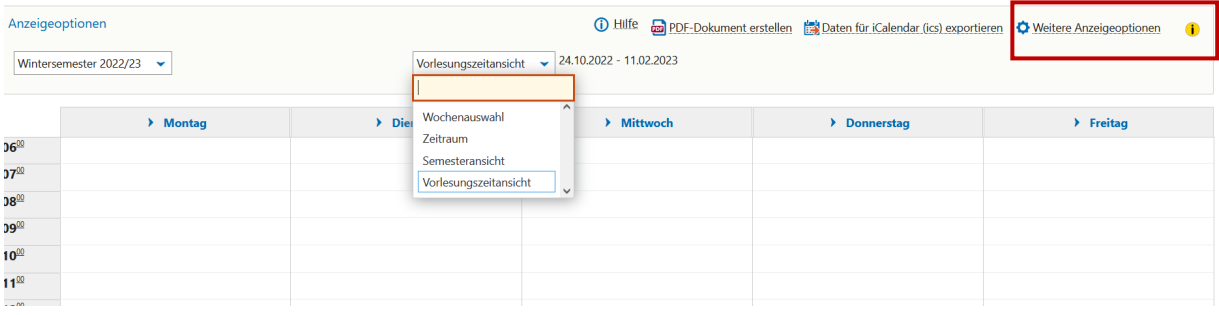

#### <span id="page-30-0"></span>**ARBEITSERLEICHTERUNGEN**

## <span id="page-30-1"></span>**12.1 STANDARDROLLE**

Über den Menüpunkt **Service / Meine Standardrolle festlegen** können Sie die Rolle, die Sie am meisten verwenden, als Standardrolle festlegen.

Dazu mussten Sie vorher in die *Mitarbeiterrolle* wechseln.

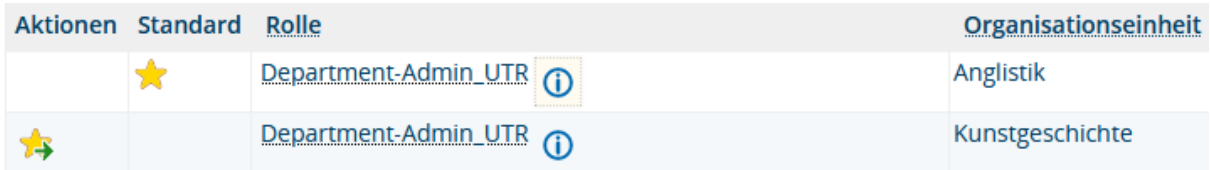

## <span id="page-30-2"></span>**12.2 SUCH-SETS**

In vielen Bereichen können Sie Suchfunktionen, die Sie sehr oft verwenden, in sog. Such-Sets abspeichern, sodass Sie nicht bei jeder Suche die Einstellungen erneut vornehmen müssen. Diese werden mit Laden des Such-Sets automatisch übernommen.

So könnten Sie sich z.B. unter *LEHRORGANISATION/Veranstaltungen/Veranstaltungen bearbeiten*

ein Such-Set für ein Fach oder ein bzw. mehrere Lehrende anlegen.

Treffen Sie Ihr Auswahl und wählen dann Such-Set hinzufügen

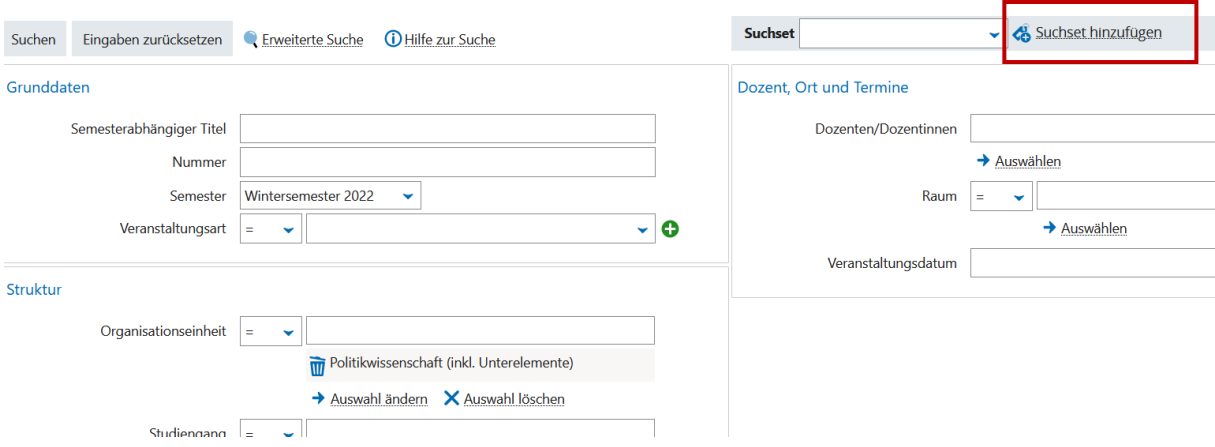

Geben Sie dem Suchset einen eindeutigen Namen und Speichern es über die "Diskette".

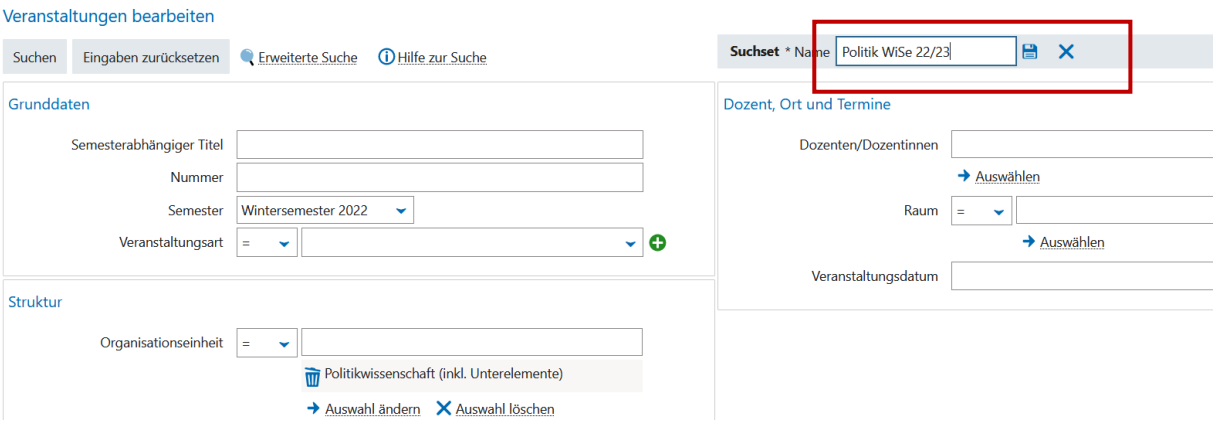

So können Sie sich unterschiedliche Such-Sets nach Bedarf erstellen, die Ihnen in der Drop-Down-Box zur Auswahl stehen. Mit dem Laden des Such-Sets werden die Voreinstellungen automatisch übernommen.

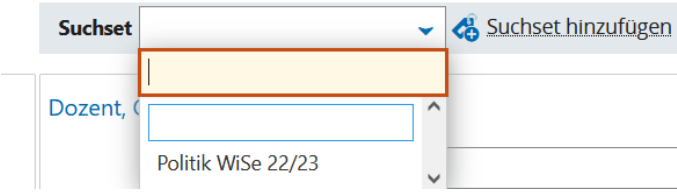

## <span id="page-31-0"></span>**12.3 LESEZEICHEN**

Für Seiten, die Sie häufig nutzen, können Sie Lesezeichen erstellen.

Wenn Sie sich auf der Seite befinden zu der Sie ein Lesezeichen erstellen möchten, klicken Sie auf das Lesezeichensymbol und anschließend Lesezeichen erstellen.

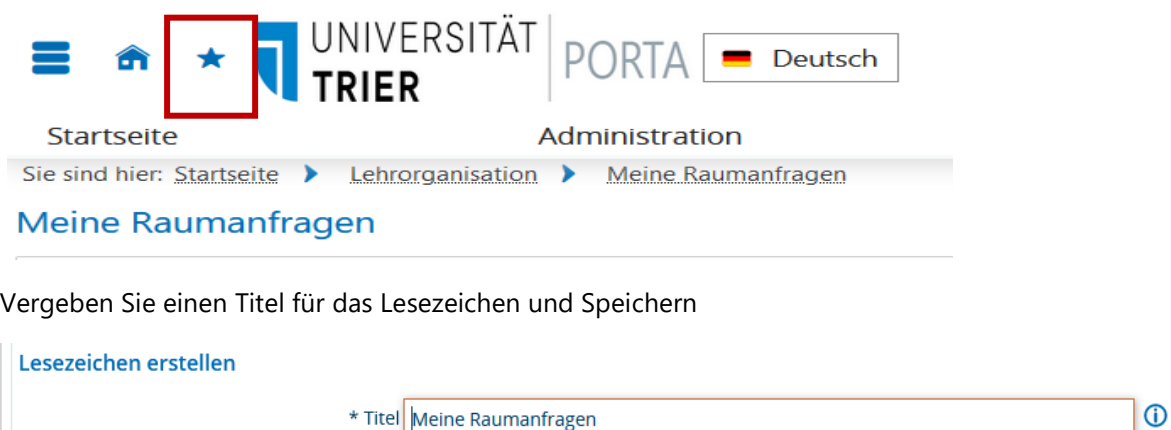

Über die *Lesezeichen* können Sie so Seiten, die oft erst über mehrere Unterebenen erreichbar sind, sofort ansteuern.

Beschreibung Anzeigen von meinen Raumanfragen.

## <span id="page-32-0"></span>**12.4 TABELLEN ANPASSEN**

Überall wo Tabellen zu finden sind, können Sie diese nach Ihren Wünschen anpassen.

lessent Eilter anzeigen

Tabelle anpassen

So stehen Ihnen z.B. bei den Teilnehmerlisten einer Veranstaltung

(Detailansicht/Parallelgruppen/Termine/Teilnehmende anzeigen) verschiedene Auswahlmöglichkeiten zur Verfügung:

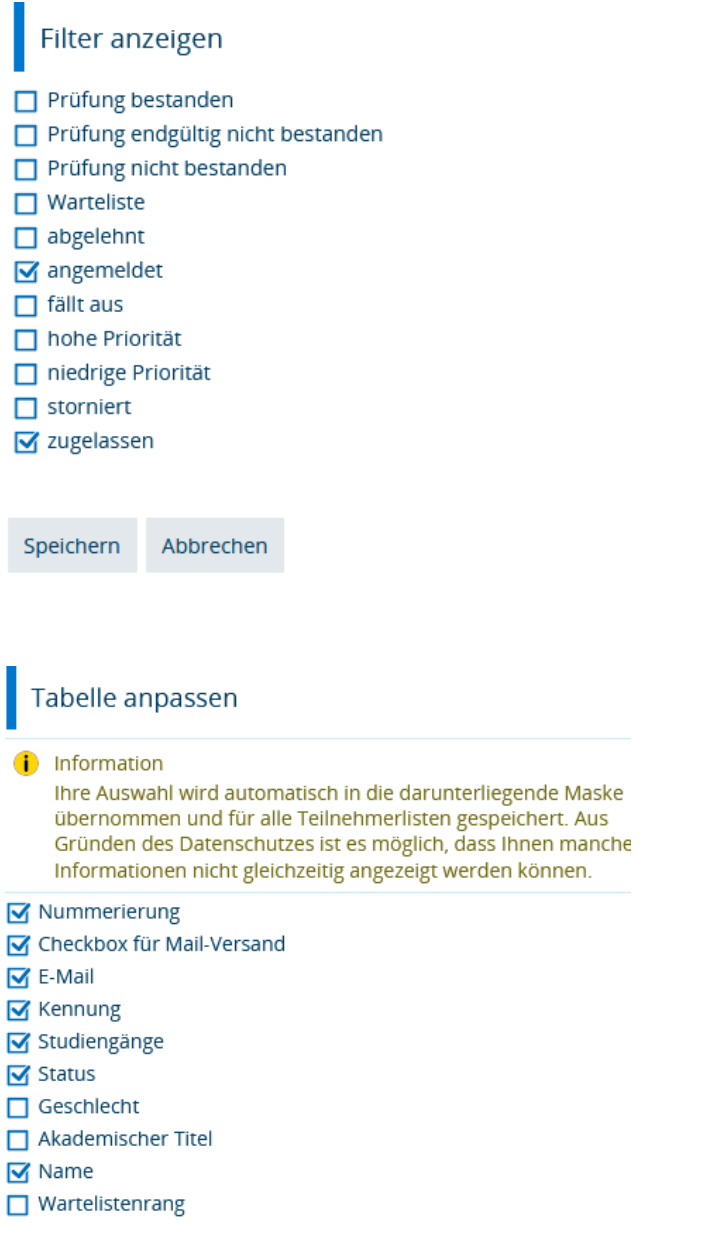

Die Auswahl, die Sie hier treffen, steht Ihnen solange zur Verfügung bis Sie eine andere Auswahl treffen.

### <span id="page-33-0"></span>**12.5 SCHNELLE SUCHE NACH FUNKTIONEN**

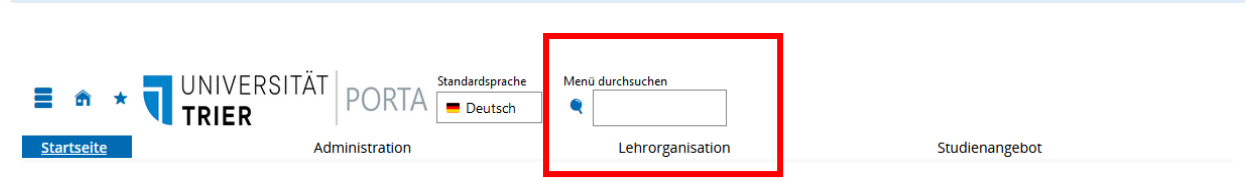

Oberhalb der Menüleiste finden Sie den Punkt Menü durchsuchen, über den Sie schnell einzelne Funktionen suchen und anschließend sofort aufrufen können.

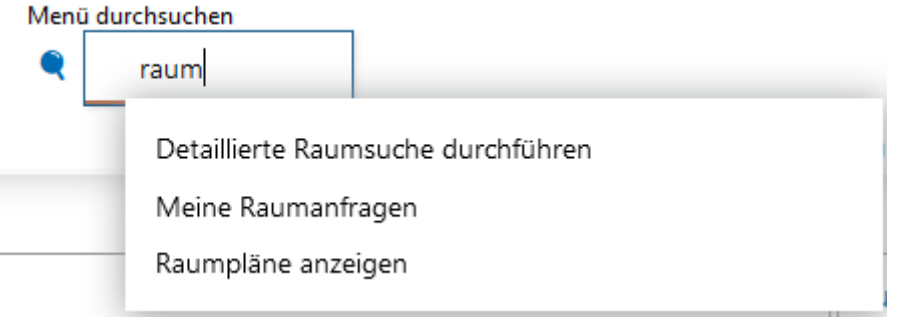

## <span id="page-33-1"></span>**12.6 LEHRANGEBOT JE PRÜFUNGSORDNUNG**

Über **LEHRANGEBOT/Lehrangebot je Prüfungsordnung** können Sie sich das Lehrangebot einer Prüfungsordnung **in Form des Studienplaners der Studierenden** ansehen. D.h. nach Auswahl eines Studiengangs werden dessen Veranstaltungen und Prüfungen wie im Studienplaner der Studierenden aufgelistet.

Lediglich die Anmeldebuttons werden nicht angezeigt, dafür aber der Bearbeitungsstatus bei den Lehrveranstaltungen.

Es gibt Auswahlmöglichkeiten für Semester und für die Anzeige aller bzw. nur der für das Semester geplanten Veranstaltungen und/oder Prüfungen.

#### <span id="page-33-2"></span>**12.7 FAQ`S UND ANLEITUNGEN**

Zu den PORTA-FAQs, Anleitungen usw. gelangen Sie über den Link [https://porta.uni-trier.de](https://porta.uni-trier.de/) auf der PORTA-Startseite:

**Mein persönliches Portal Informationen zu PORTA** 

Auf folgender Seite finden Sie Informationen zu PORTA für Studierende, Lehrende und Mitarbeiter. Dazu gehören FAQs, Schulungsvideos, Termininformationen und Neuerungen.

#### http://porta.uni-trier.de